# Vérification du mode Firepower, de l'instance, de la haute disponibilité et de la configuration évolutive

## Table des matières

**Introduction** Informations générales Conditions préalables **Exigences** Composants utilisés Vérifier la configuration de haute disponibilité et d'évolutivité Haute disponibilité FMC Interface utilisateur FMC CLI FMC FMC REST-API Fichier de dépannage FMC Haute disponibilité FDM Interface utilisateur FDM FDM REST-API CLI FTD Sondage FTD SNMP Fichier de dépannage FTD Haute disponibilité et évolutivité FTD CLI FTD FTD SNMP Fichier de dépannage FTD Interface utilisateur FMC API REST FMC Interface utilisateur FDM FDM REST-API Interface utilisateur FCM CLI FXOS API REST FXOS Fichier show-tech du châssis FXOS Haute disponibilité et évolutivité ASA CLI ASA ASA SNMP Fichier show-tech ASA Interface utilisateur FCM CLI FXOS FXOS REST-API Fichier show-tech du châssis FXOS Vérification du mode pare-feu Mode pare-feu FTD

CLI FTD Fichier de dépannage FTD Interface utilisateur FMC FMC REST-API Interface utilisateur FCM CLI FXOS API REST FXOS Fichier show-tech du châssis FXOS Mode pare-feu ASA CLI ASA Fichier show-tech ASA Interface utilisateur FCM CLI FXOS FXOS REST-API Fichier show-tech du châssis FXOS Vérifier le type de déploiement d'instance CLI FTD Fichier de dépannage FTD Interface utilisateur FMC FMC REST-API Interface utilisateur FCM CLI FXOS API REST FXOS Fichier show-tech du châssis FXOS Vérifier le mode de contexte ASA **CLI ASA** Fichier show-tech ASA Vérification du mode Firepower 2100 avec ASA **CLI ASA** CLI FXOS Fichier show-tech FXOS Problèmes identifiés Informations connexes

## Introduction

Ce document décrit la vérification de la configuration de Firepower haute disponibilité et évolutivité, du mode pare-feu et du type de déploiement d'instance.

## Informations générales

Les étapes de vérification pour la configuration de haute disponibilité et d'évolutivité, le mode pare-feu et le type de déploiement d'instance sont indiquées sur l'interface utilisateur (UI), l'interface de ligne de commande (CLI), via les requêtes REST-API, SNMP et dans le fichier de dépannage.

## Conditions préalables

## **Exigences**

Connaissances de base sur les produits, REST-API, SNMP

## Composants utilisés

The information in this document was created from the devices in a specific lab environment. All of the devices used in this document started with a cleared (default) configuration. Si votre réseau est en ligne, assurez-vous de bien comprendre l'incidence possible des commandes.

Les informations contenues dans ce document sont basées sur les versions de matériel et de logiciel suivantes :

- Firepower 11xx
- Firepower 21xx
- Firepower 31xx
- Firepower 41xx
- Firepower Management Center (FMC) version 7.1.x
- Système d'exploitation extensible Firepower (FXOS) 2.11.1.x
- Firepower Device Manager (FDM) 7.1.x
- Défense contre les menaces Firepower 7.1.x
- $-$  ASA 9.17  $\times$

## Vérifier la configuration de haute disponibilité et d'évolutivité

La haute disponibilité fait référence à la configuration du basculement. La configuration de la haute disponibilité ou du basculement joint deux périphériques de sorte que si l'un des périphériques tombe en panne, l'autre périphérique peut prendre le relais.

L'évolutivité fait référence à la configuration du cluster. Une configuration de cluster vous permet de regrouper plusieurs noeuds FTD en un seul périphérique logique. Un cluster offre toutes les commodités d'un seul périphérique (gestion, intégration dans un réseau) et permet d'augmenter le débit et la redondance de plusieurs périphériques.

Dans ce document, ces expressions sont utilisées de façon interchangeable :

- haute disponibilité ou basculement
- évolutivité ou cluster

Dans certains cas, la vérification de la configuration ou de l'état de haute disponibilité et d'évolutivité n'est pas disponible. Par exemple, il n'existe aucune commande de vérification pour la configuration autonome FTD. Les modes de configuration autonome, de basculement et de cluster s'excluent mutuellement. Si un périphérique ne dispose pas de configuration de basculement et de cluster, il est considéré comme fonctionnant en mode autonome.

## Haute disponibilité FMC

La configuration et l'état de la haute disponibilité du contrôleur FMC peuvent être vérifiés à l'aide des options suivantes :

- Interface utilisateur FMC
- CLI FMC
- Requête API REST
- Fichier de dépannage FMC

Interface utilisateur FMC

Procédez comme suit pour vérifier la configuration et l'état de la haute disponibilité FMC sur l'interface utilisateur FMC :

1. Choisissez System > Integration > High Availability :

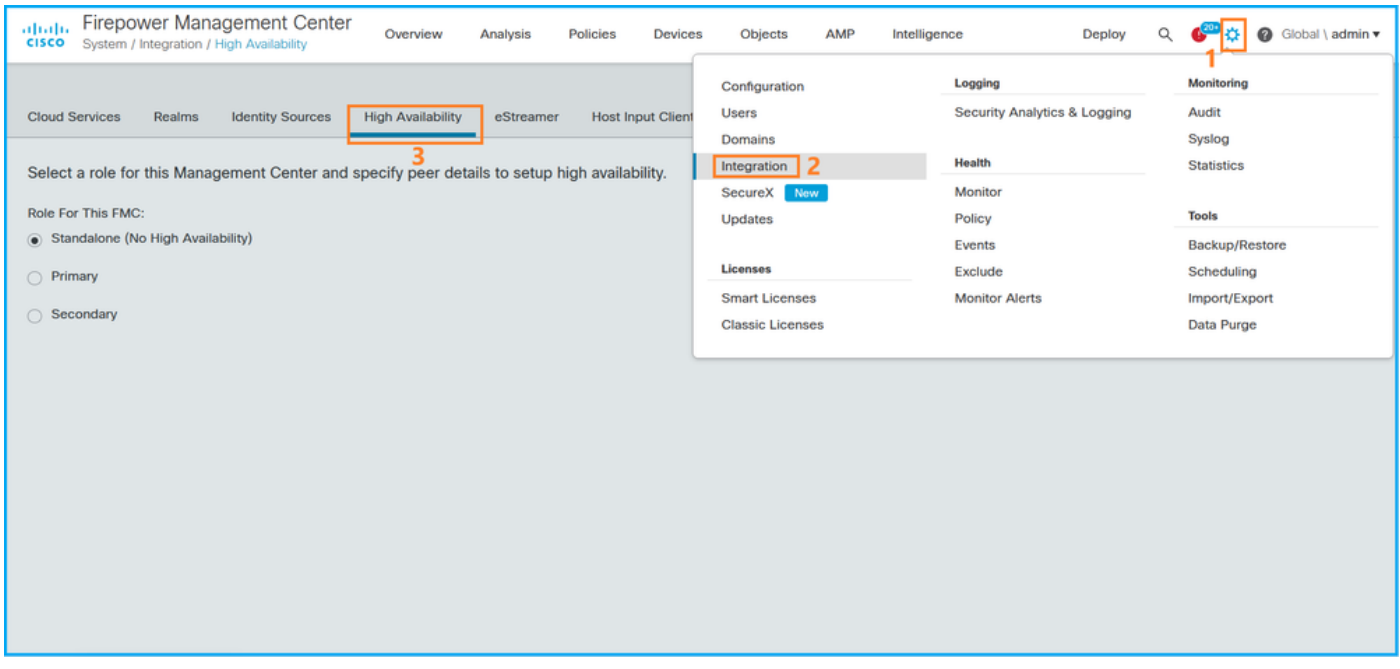

2. Vérifiez le rôle du FMC. Dans ce cas, la haute disponibilité n'est pas configurée et FMC fonctionne dans une configuration autonome :

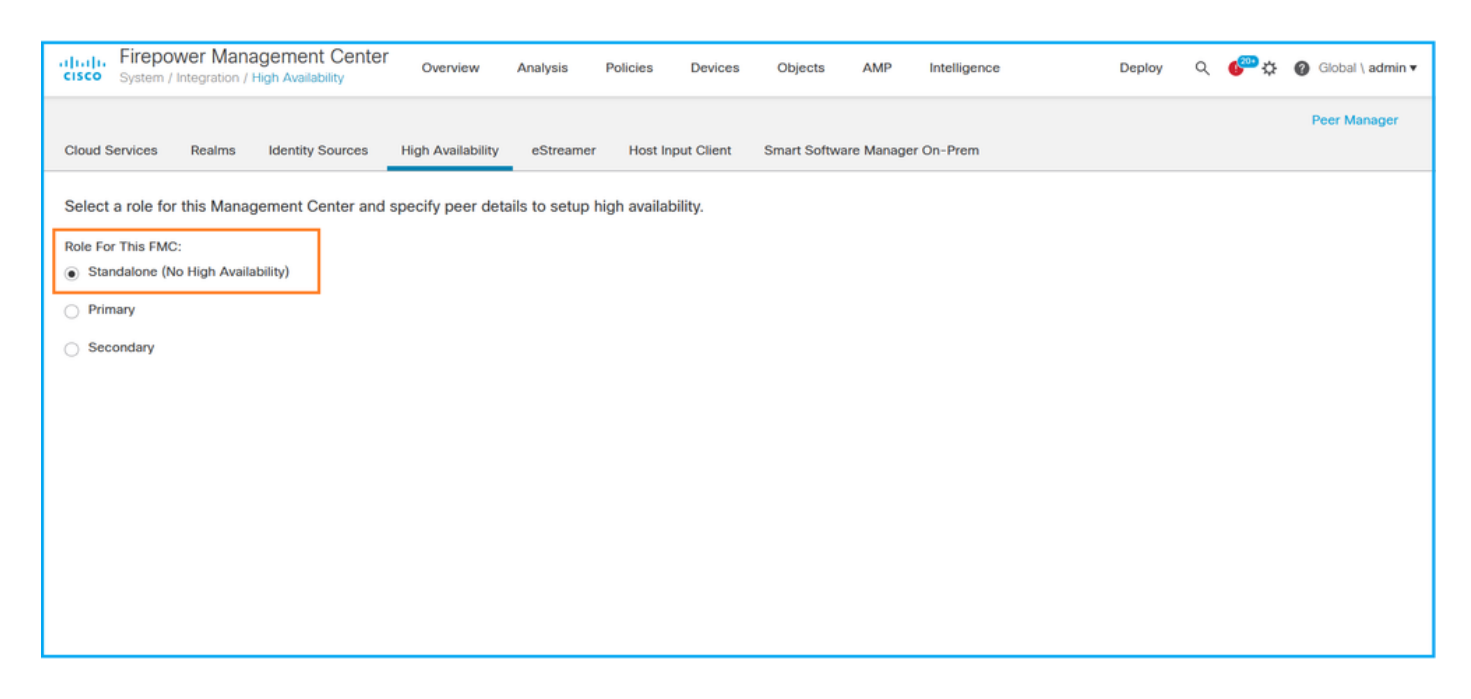

Si la haute disponibilité est configurée, les rôles locaux et distants sont affichés :

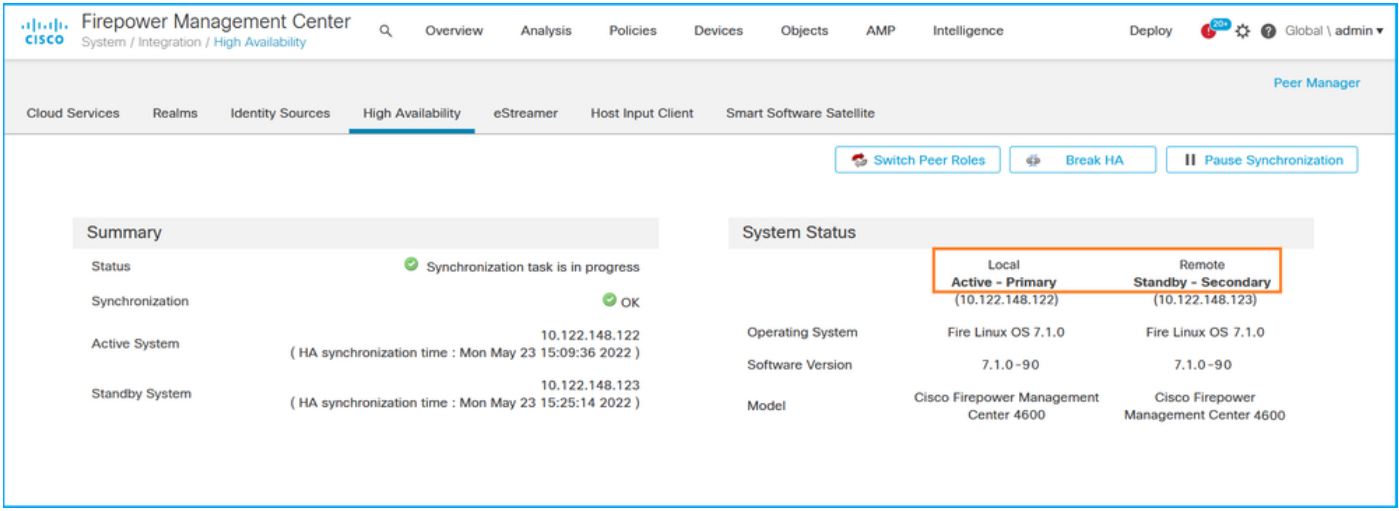

## CLI FMC

Procédez comme suit pour vérifier la configuration et l'état de la haute disponibilité FMC sur l'interface de ligne de commande FMC :

- 1. Accédez à FMC via SSH ou une connexion console.
- 2. Exécutez la commande expert, puis exécutez la commande sudo su :

<#root> > **expert** admin@fmc1:~\$ **sudo su**

Password: Last login: Sat May 21 21:18:52 UTC 2022 on pts/0 fmc1:/Volume/home/admin#

3. Exécutez la commande troubleshoot\_HADC.pl et sélectionnez l'option 1 Show HA Info Of FMC. Si la haute disponibilité n'est pas configurée, ce résultat est affiché :

#### <#root>

**fmc1:/Volume/home/admin# troubleshoot\_HADC.pl \*\*\*\*\*\*\*\*\*\*\*\*\*\*\*\* Troubleshooting Utility \*\*\*\*\*\*\*\*\*\*\*\*\*\* 1 Show HA Info Of FMC 2 Execute Sybase DBPing 3 Show Arbiter Status 4 Check Peer Connectivity 5 Print Messages of AQ Task 6 Show FMC HA Operations History (ASC order) 7 Dump To File: FMC HA Operations History (ASC order) 8 Last Successful Periodic Sync Time (When it completed) 9 Print HA Status Messages 10 Compare active and standby device list 11 Check manager status of standby missing devices 12 Check critical PM processes details 13 Help 0 Exit \*\*\*\*\*\*\*\*\*\*\*\*\*\*\*\*\*\*\*\*\*\*\*\*\*\*\*\*\*\*\*\*\*\*\*\*\*\*\*\*\*\*\*\*\*\*\*\*\*\*\*\*\*\*\*\*\*\*\*\*\*\* Enter choice: 1 HA Enabled: No**

Si la haute disponibilité est configurée, ce résultat est affiché :

#### <#root>

fmc1:/Volume/home/admin#

**troubleshoot\_HADC.pl**

\*\*\*\*\*\*\*\*\*\*\*\*\*\*\*\* Troubleshooting Utility \*\*\*\*\*\*\*\*\*\*\*\*\*\*\*

**1 Show HA Info Of FMC**

2 Execute Sybase DBPing

3 Show Arbiter Status

4 Check Peer Connectivity

5 Print Messages of AQ Task

6 Show FMC HA Operations History (ASC order)

7 Dump To File: FMC HA Operations History (ASC order) 8 Help 0 Exit \*\*\*\*\*\*\*\*\*\*\*\*\*\*\*\*\*\*\*\*\*\*\*\*\*\*\*\*\*\*\*\*\*\*\*\*\*\*\*\*\*\*\*\*\*\*\*\*\*\*\*\*\*\*\*\*\*\*\*\*\*\* Enter choice: **1 HA Enabled: Yes This FMC Role In HA: Active - Primary** Status out put: vmsDbEngine (system, gui) - Running 29061 In vmsDbEngineStatus(): vmsDbEngine process is running at /usr/local/sf/lib/perl/5.24.4/SF/Synchronize/ Sybase Process: Running (vmsDbEngine, theSybase PM Process is Running) Sybase Database Connectivity: Accepting DB Connections. Sybase Database Name: csm\_primary Sybase Role: Active

Remarque : dans une configuration à haute disponibilité, le rôle FMC peut avoir un rôle principal ou secondaire, et un état actif ou en veille.

FMC REST-API

Procédez comme suit pour vérifier la configuration et l'état de la haute disponibilité et de l'évolutivité FMC via FMC REST-API. Utilisez un client REST-API. Dans cet exemple, curl est utilisé :

1. Demandez un jeton d'authentification :

#### <#root>

# curl -s -k -v -X POST 'https://192.0.2.1/api/fmc\_platform/v1/auth/generatetoken' -H 'Authentication: B

... < X-auth-access-token:

**"name": "Global"**

**5d817ef7-f12f-4dae-b0c0-cd742d3bd2eb**

2. Utilisez le jeton dans cette requête pour trouver l'UUID du domaine global :

```
<#root>
# curl -s -k -X 'GET' 'https://192.0.2.1/api/fmc_platform/v1/info/domain' -H 'accept: application/json
{    "items": [
                {
```

```
"uuid": "e276abec-e0f2-11e3-8169-6d9ed49b625f"
                   },
                    {
                              "name": "Global/LAB2",
                             "type": "Domain",
                             "uuid": "84cc4afe-02bc-b80a-4b09-000000000000"
                   },
                    {
                             "name": "Global/TEST1",
                              "type": "Domain",
                              "uuid": "ef0cf3e9-bb07-8f66-5c4e-000000000001"
                   },
                    {
                             "name": "Global/TEST2",
                 "type": "Domain",
                              "uuid": "341a8f03-f831-c364-b751-000000000001"
                   }
         ],
     "links": {
                    "self": "https://192.0.2.1/api/fmc_platform/v1/info/domain?offset=0&limit=25"
         },
          "paging": {
                    "count": 4,
                   "limit": 25,
                   "offset": 0,
                    "pages": 1
         }
}
```
Remarque : La partie « | python -m json.tool» de la commande est utilisé pour formater la sortie en style JSON et est optionnel.

3. Utilisez l'UUID de domaine global dans cette requête :

### <#root>

,

"type": "Domain",

# curl -s -k -X 'GET' 'https://192.0.2.1/api/fmc\_config/v1/domain/e276abec-e0f2-11e3-8169-6d9ed49b625f/:

Si la haute disponibilité n'est pas configurée, ce résultat est affiché :

```
{
          "links": {},
          "paging": {
                     "count": 0,
                     "limit": 0,
                     "offset": 0,
                     "pages": 0
```
}

}

Si la haute disponibilité est configurée, ce résultat est affiché :

```
<#root>
{
```

```
    "items": [
                    {
            "
```
#### **fmcPrimary**

": {

"ipAddress": "192.0.2.1",

```
"role": "Active",
```
 "uuid": "de7bfc10-13b5-11ec-afaf-a0f8cf9ccb46" }, "

#### **fmcSecondary**

": {

"ipAddress": "192.0.2.2",

```
"role": "Standby",
```

```
                "uuid": "a2de9750-4635-11ec-b56d-201c961a3600"
                             },
                             "haStatusMessages": [
                       "Healthy"
                             ],
                             "id": "de7bfc10-13b5-11ec-afaf-a0f8cf9ccb46",
                             "overallStatus": "GOOD",
                             "syncStatus": "GOOD",
                             "type": "FMCHAStatus"
                   }
         ],
          "links": {
           "self": "https://192.0.2.1/api/fmc_config/v1/domain/e276abec-e0f2-11e3-8169-6d9ed49b625f/integr
         },
          "paging": {
                   "count": 1,
                   "limit": 25,
                   "offset": 0,
                   "pages": 1
         }
}
```
Fichier de dépannage FMC

Procédez comme suit pour vérifier la configuration et l'état de haute disponibilité du FMC dans le fichier de dépannage FMC :

1. Ouvrez le fichier de dépannage et accédez au dossier <nom\_fichier>.tar/results- <date>—xxxxxx/command-output

2. Ouvrez le fichier usr-local-sf-bin-troubleshoot\_HADC.pl -a.output :

Si la haute disponibilité n'est pas configurée, ce résultat est affiché :

```
<#root>
#
pwd
/var/tmp/results-05-06-2022--199172/command-outputs
#
cat "usr-local-sf-bin-troubleshoot_HADC.pl -a.output"
Output of /usr/local/sf/bin/troubleshoot_HADC.pl -a:
$VARI = ['Mirror Server => csmEng',
\{'rcode' = 0,
            'stderr' => undef,
                       'stdout' => 'SQL Anywhere Server Ping Utility Version 17.0.10.5745
Type Property Type Value
---------  ----------------          ------------------------------
Database MirrorRole NULL
Database   MirrorState               NULL
Database   PartnerState              NULL
Database   ArbiterState              NULL
Server     ServerName                csmEng
Ping database successful.
'          }
               ];
  (system,gui) - Waiting
HA Enabled: No
Sybase Database Name: csmEng
Arbiter Not Running On This FMC.
Not In HA
```
Si la haute disponibilité est configurée, ce résultat est affiché :

### <#root>

### #

```
pwd
/var/tmp/results-05-06-2022--199172/command-outputs
#
cat "usr-local-sf-bin-troubleshoot_HADC.pl -a.output
"
Output of /usr/local/sf/bin/troubleshoot_HADC.pl -a:
Status out put: vmsDbEngine (system,gui) - Running 9399
In vmsDbEngineStatus(): vmsDbEngine process is running at /usr/local/sf/lib/perl/5.24.4/SF/Synchronize/
$VAR1 = [ 'Mirror Server => csm_primary',
\{'stderr' => undef,
           'stdout' => 'SQL Anywhere Server Ping Utility Version 17.0.10.5745
Type Property Value
         --------- ---------------- ------------------------------
Database MirrorRole primary
Database MirrorState synchronizing
Database PartnerState connected
Database ArbiterState connected
Server ServerName csm_primary
Ping database successful.
',
           'rcode' => 0
          }
        ];
(system,gui) - Running 8185
...
HA Enabled: Yes
This FMC Role In HA: Active - Primary
Sybase Process: Running (vmsDbEngine, theSybase PM Process is Running)
Sybase Database Connectivity: Accepting DB Connections.
Sybase Database Name: csm_primary
Sybase Role: Active
Sybase Database Name: csm_primary
Arbiter Running On This FMC.
Peer Is Connected
```
## Haute disponibilité FDM

La configuration et l'état de la haute disponibilité de FDM peuvent être vérifiés à l'aide des options suivantes :

- Interface utilisateur FDM
- Demande d'API REST FDM
- CLI FTD
- Sondage FTD SNMP
- Fichier de dépannage FTD

Interface utilisateur FDM

Afin de vérifier la configuration et l'état de la haute disponibilité de FDM sur l'interface utilisateur de FDM, vérifiez la haute disponibilité sur la page principale. Si la haute disponibilité n'est pas configurée, la valeur High Availability est Not Configured :

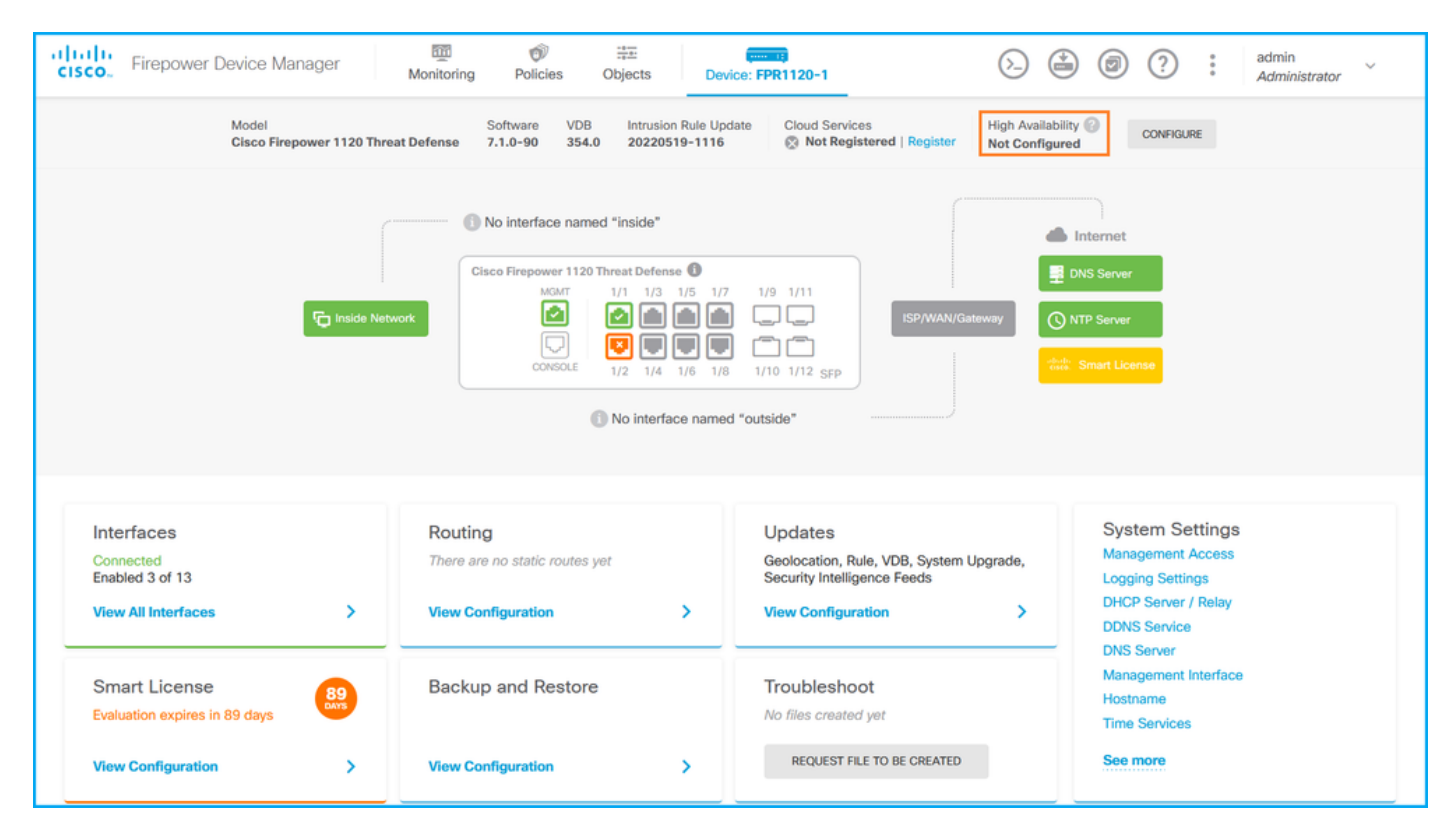

Si la haute disponibilité est configurée, la configuration et les rôles de basculement de l'unité homologue locale et distante sont affichés :

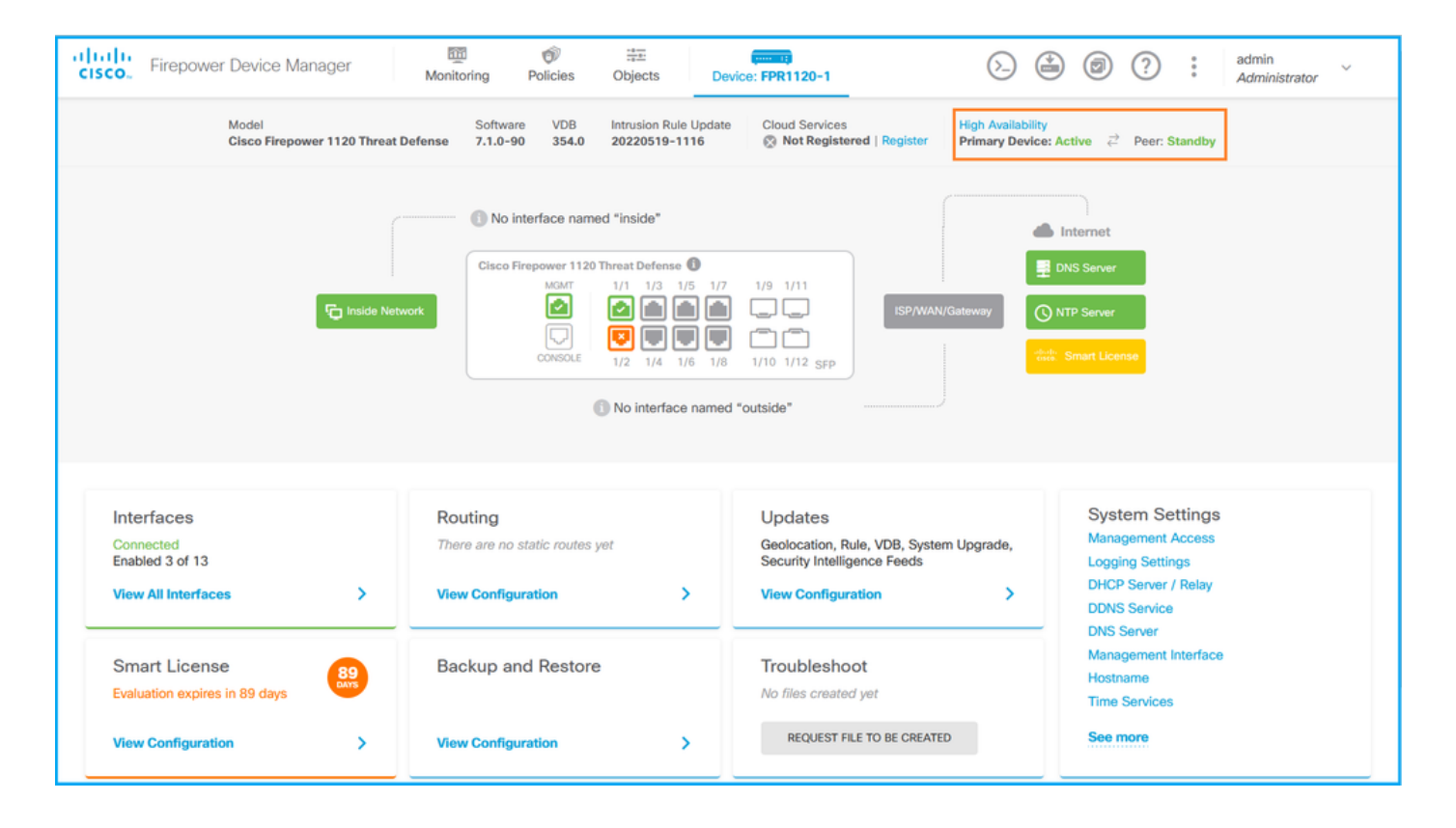

## FDM REST-API

Procédez comme suit pour vérifier la configuration et l'état de haute disponibilité de FDM via la demande FDM REST-API. Utilisez un client REST-API. Dans cet exemple, curl est utilisé :

1. Demandez un jeton d'authentification :

```
<#root>
#
curl -k -X POST --header 'Content-Type: application/json' --header 'Accept: application/json' -d '{ "grant_type": "password", "username": "admin", "password": "Cisco123" }' 'https://192.0.2.3/api/fdm/latest/fdm/token'
{    
" " " "
access_token
": 
" " " "
eyJhbGciOiJIUzI1NiJ9.eyJpYXQiOjE2NTMyMDg1MjgsInN1YiI6ImFkbWluIiwianRpIjoiMjI1YWRhZWMtZDlhYS0xMWVjLWE5Mml
^{\prime}    "expires_in": 1800,    
         "refresh_expires_in": 2400,    
     "refresh_token": "eyJhbGciOiJIUzI1NiJ9.eyJpYXQiOjE2NTIzOTQxNjksInN1YiI6ImFkbWluIiwianRpIjoiMGUONGIx
         "token_type": "Bearer"
}
```
2. Afin de vérifier la configuration de haute disponibilité, utilisez la valeur de jeton d'accès dans

cette requête :

#### <#root>

#

curl -s -k -X GET -H 'Accept: application/json' -H 'Authorization: Bearer eyJhbGciOiJIUzIlNiJ9.eyJpYXQiO

Si la haute disponibilité n'est pas configurée, ce résultat est affiché :

```
<#root>
{
    "items": [
         {
             "version": "issgb3rw2lixf",
  "name": "HA",
        "nodeRole": null,
             "failoverInterface": null,
             "failoverName": null,
             "primaryFailoverIPv4": null,
             "secondaryFailoverIPv4": null,
             "primaryFailoverIPv6": null,
             "secondaryFailoverIPv6": null,
             "statefulFailoverInterface": null,
             "statefulFailoverName": null,
             "primaryStatefulFailoverIPv4": null,
             "secondaryStatefulFailoverIPv4": null,
             "primaryStatefulFailoverIPv6": null,
             "secondaryStatefulFailoverIPv6": null,
             "sharedKey": null,
             "id": "76ha83ga-c872-11f2-8be8-8e45bb1943c0",
             "type": "haconfiguration",
             "links": {
         "self": "https://192.0.2.2/api/fdm/v6/devices/default/ha/configurations/76ha83ga-c872-11f2-8be8
             }
        }
    ],
   paging": {
        "prev": [],
        "next": [],
        "limit": 10,
        "offset": 0,
        "count": 1,
         "pages": 0
    }
}
```
Si la haute disponibilité est configurée, ce résultat est affiché :

```
<#root>
{
    "items": [
         {
             "version": "issgb3rw2lixf",
  "name": "HA",
        "nodeRole": "HA_PRIMARY",
             "failoverInterface": {
                  "version": "ezzafxo5ccti3",
                  "name": "",
                  "hardwareName": "Ethernet1/1",
                  "id": "8d6c41df-3e5f-465b-8e5a-d336b282f93f",
                  "type": "physicalinterface"
             },
...
```
3. Afin de vérifier le statut de haute disponibilité, utilisez cette requête :

```
<#root>
#
curl -s -k -X GET -H 'Accept: application/json' -H 'Authorization: Bearer eyJhbGciOiJIUzIlNiJ9.eyJpYXQiO
```
Si la haute disponibilité n'est pas configurée, ce résultat est affiché :

```
<#root>
```

```
{
    "nodeRole" : null,
   "nodeState" : "SINGLE_NODE",
   "peerNodeState" : "HA_UNKNOWN_NODE",
    "configStatus" : "UNKNOWN",
    "haHealthStatus" : "HEALTHY",
    "disabledReason" : "",
    "disabledTimestamp" : null,
    "id" : "default",
    "type" : "hastatus",
    "links" : {
```

```
    "self" : "https://192.0.2.3/api/fdm/v6/devices/default/operational/ha/status/default"
   }
}
```
Si la haute disponibilité est configurée, ce résultat est affiché :

```
<#root>
```

```
{
  "nodeRole": "HA_PRIMARY",
   "nodeState": "HA_ACTIVE_NODE",
   "peerNodeState": "HA_STANDBY_NODE",
   "configStatus": "IN_SYNC",
   "haHealthStatus": "HEALTHY",
    "disabledReason": "",
    "disabledTimestamp": "",
    "id": "default",
    "type": "hastatus",
    "links": {
        "self": "https://192.0.2.3/api/fdm/v6/devices/default/operational/ha/status/default"
    }
}
```
CLI FTD

Suivez les étapes de la section.

Sondage FTD SNMP

Suivez les étapes de la section.

Fichier de dépannage FTD

Suivez les étapes de la section.

## Haute disponibilité et évolutivité FTD

La configuration et l'état de la haute disponibilité et de l'évolutivité FTD peuvent être vérifiés à

l'aide des options suivantes :

- CLI FTD
- FTD SNMP
- Fichier de dépannage FTD
- Interface utilisateur FMC
- FMC REST-API
- Interface utilisateur FDM
- FDM REST-API
- Interface utilisateur FCM
- CLI FXOS
- FXOS REST-API
- Fichier show-tech du châssis FXOS

## CLI FTD

Procédez comme suit pour vérifier la configuration et l'état de la haute disponibilité et de l'évolutivité du FTD sur l'interface de ligne de commande du FTD :

1. Utilisez ces options pour accéder à l'interface de ligne de commande FTD conformément à la plate-forme et au mode de déploiement :

- Accès SSH direct au FTD toutes les plates-formes
- Accès à partir de la console FXOS CLI (Firepower 1000/2100/3100) via la commande connect ftd
- Accès à partir de l'interface de ligne de commande FXOS via des commandes (Firepower 4100/9300) :

connectez le module <x> [console|telnet], où x est l'ID de logement, puis connectez ftd [instance], où l'instance est pertinente uniquement pour le déploiement multi-instance

• Pour les FTD virtuels, accès SSH direct au FTD ou accès console à partir de l'hyperviseur ou de l'interface utilisateur du cloud

2. Afin de vérifier la configuration et l'état du basculement FTD, exécutez les commandes show running-config failover et show failover state sur l'interface de ligne de commande.

Si le basculement n'est pas configuré, le résultat suivant s'affiche :

<#root>

>

**show running-config failover**

**no failover**

**show failover state**

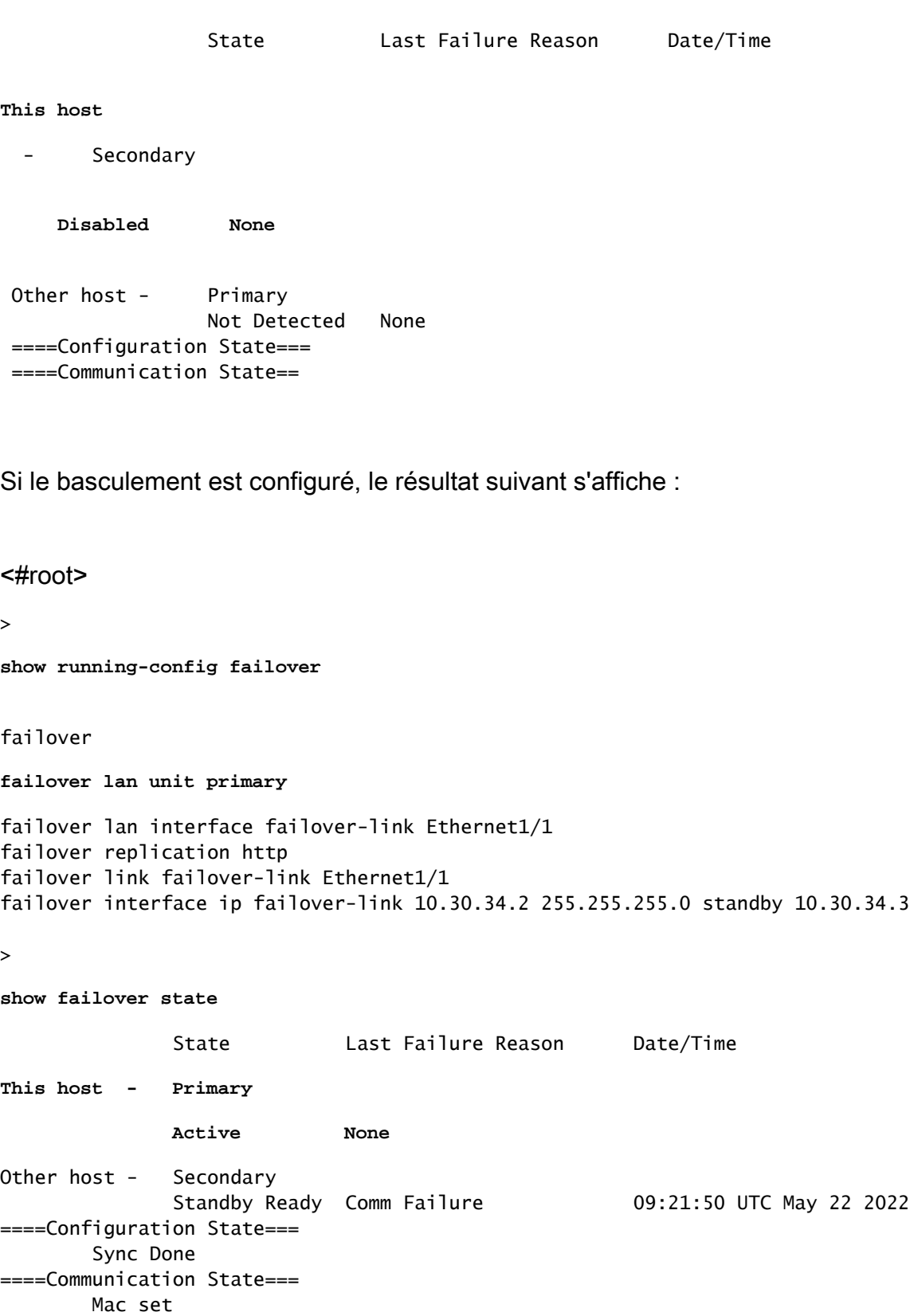

3. Afin de vérifier la configuration et l'état du cluster FTD, exécutez les commandes show runningconfig cluster et show cluster info sur l'interface de ligne de commande.

Si le cluster n'est pas configuré, le résultat suivant s'affiche :

#### <#root>

```
>
show running-config cluster
```
>

```
show cluster info
```

```
Clustering is not configured
```
Si le cluster est configuré, ce résultat s'affiche :

```
<#root>
```
>

```
show running-config cluster
```

```
cluster group ftd_cluster1
```

```
 key *****
 local-unit unit-1-1
 cluster-interface Port-channel48.204 ip 10.173.1.1 255.255.0.0
 priority 9
 health-check holdtime 3
 health-check data-interface auto-rejoin 3 5 2
 health-check cluster-interface auto-rejoin unlimited 5 1
 health-check system auto-rejoin 3 5 2
 health-check monitor-interface debounce-time 500
 site-id 1
 no unit join-acceleration
 enable
>
show cluster info
```

```
Cluster ftd_cluster1: On
```
 Interface mode: spanned Cluster Member Limit : 16

**This is "unit-1-1" in state MASTER**

```
        ID        : 0
         Site ID : 1
                 Version   : 9.17(1)
                 Serial No.: FLM1949C5RR6HE
         CCL IP : 10.173.1.1
                 CCL MAC   : 0015.c500.018f
         Module : FPR4K-SM-24
                 Resource  : 20 cores / 44018 MB RAM
                 Last join : 13:53:52 UTC May 20 2022
                 Last leave: N/A
Other members in the cluster:
```

```
    Unit "unit-2-1" in state SLAVE
            ID        : 1
    Site ID : 1
            Version   : 9.17(1)
            Serial No.: FLM2108V9YG7S1
    CCL IP : 10.173.2.1
            CCL MAC   : 0015.c500.028f
    Module : FPR4K-SM-24
            Resource  : 20 cores / 44018 MB RAM
            Last join : 14:02:46 UTC May 20 2022
            Last leave: 14:02:31 UTC May 20 2022
```
Remarque : les rôles maître et contrôle sont identiques.

### FTD SNMP

Procédez comme suit pour vérifier la configuration et l'état de la haute disponibilité et de l'évolutivité FTD via SNMP :

- 1. Assurez-vous que SNMP est configuré et activé. Pour les FTD gérés par FDM, référez-vous à [Configurer et dépanner SNMP sur Firepower FDM](https://www.cisco.com/c/en/us/support/docs/security/firepower-ngfw/216551-configure-and-troubleshoot-snmp-on-firep.html) pour les étapes de configuration. Pour les FTD gérés par FMC, référez-vous à [Configurer SNMP sur les appareils NGFW](https://www.cisco.com/c/en/us/support/docs/ip/simple-network-management-protocol-snmp/213971-configure-snmp-on-firepower-ngfw-applian.html) [Firepower](https://www.cisco.com/c/en/us/support/docs/ip/simple-network-management-protocol-snmp/213971-configure-snmp-on-firepower-ngfw-applian.html) pour les étapes de configuration.
- 2. Afin de vérifier la configuration et l'état du basculement FTD, interrogez l'OID .1.3.6.1.4.1.9.9.147.1.2.1.1.1.

Si le basculement n'est pas configuré, le résultat suivant s'affiche :

<#root>

```
#
snmpwalk -v2c -c cisco123 -On 192.0.2.5 .1.3.6.1.4.1.9.9.147.1.2.1.1.1
SNMPv2-SMI::enterprises.9.9.147.1.2.1.1.1.2.4 = STRING: "Failover LAN Interface"
SNMPv2-SMI::enterprises.9.9.147.1.2.1.1.1.2.6 = STRING: "Primary unit"
SNMPv2-SMI::enterprises.9.9.147.1.2.1.1.1.2.7 = STRING: "Secondary unit (this device)"
SNMPv2-SMI::enterprises.9.9.147.1.2.1.1.1.3.4 = INTEGER: 3
SNMPv2-SMI::enterprises.9.9.147.1.2.1.1.1.3.6 = INTEGER: 3
SNMPv2-SMI::enterprises.9.9.147.1.2.1.1.1.3.7 = INTEGER: 3
SNMPv2-SMI::enterprises.9.9.147.1.2.1.1.1.4.4 = STRING: "not Configured"
SNMPv2-SMI::enterprises.9.9.147.1.2.1.1.1.4.6 = STRING: "Failover Off"
SNMPv2-SMI::enterprises.9.9.147.1.2.1.1.1.4.7 = STRING: "Failover Off"
```
Si le basculement est configuré, le résultat suivant s'affiche :

**snmpwalk -v2c -c cisco123 -On 192.0.2.5 .1.3.6.1.4.1.9.9.147.1.2.1.1.1**  $SNNPv2-SMI:$ enterprises.9.9.147.1.2.1.1.1.2.4 = STRING: "Failover LAN Interface" SNMPv2-SMI::enterprises.9.9.147.1.2.1.1.1.2.6 = STRING: **"Primary unit (this device)" <-- This device is primary** SNMPv2-SMI::enterprises.9.9.147.1.2.1.1.1.2.7 = STRING: "Secondary unit" SNMPv2-SMI::enterprises.9.9.147.1.2.1.1.1.3.4 = INTEGER: 2 SNMPv2-SMI::enterprises.9.9.147.1.2.1.1.1.3.6 = INTEGER: 9 SNMPv2-SMI::enterprises.9.9.147.1.2.1.1.1.3.7 = INTEGER: 10 SNMPv2-SMI::enterprises.9.9.147.1.2.1.1.1.4.4 = STRING: "fover Ethernet1/2" SNMPv2-SMI::enterprises.9.9.147.1.2.1.1.1.4.6 = STRING: **"Active unit" <-- Primary device is active** SNMPv2-SMI::enterprises.9.9.147.1.2.1.1.1.4.7 = STRING: "Standby unit"

3. Pour vérifier la configuration et l'état du cluster, interrogez l'OID 1.3.6.1.4.1.9.9.491.1.8.1.

Si le cluster n'est pas configuré, le résultat suivant s'affiche :

<#root>

```
# snmpwalk -v2c -c cisco123 192.0.2.5 .1.3.6.1.4.1.9.9.491.1.8.1
SNMPv2-SMI::enterprises.9.9.491.1.8.1.1.0 = INTEGER:
0
```
Si le cluster est configuré, mais pas activé, le résultat suivant s'affiche :

<#root>

# **snmpwalk -v2c -c cisco123 -On 192.0.2.7 .1.3.6.1.4.1.9.9.491.1.8.1 .1.3.6.1.4.1.9.9.491.1.8.1.1.0 = INTEGER: 0**

**<-- Cluster status, disabled**

.1.3.6.1.4.1.9.9.491.1.8.1.2.0 = INTEGER: 1

**.1.3.6.1.4.1.9.9.491.1.8.1.3.0 = INTEGER: 0**

**<-- Cluster unit state, disabled** .1.3.6.1.4.1.9.9.491.1.8.1.4.0 = INTEGER: 11

#

**.1.3.6.1.4.1.9.9.491.1.8.1.5.0 = STRING: "ftd\_cluster1"**

```
<-- Cluster group name
.
1.3.6.1.4.1.9.9.491.1.8.1.6.0 = STRING: "unit-1-1"
<-- Cluster unit name
.1.3.6.1.4.1.9.9.491.1.8.1.7.0 = INTEGER: 0 <-- Cluster unit ID
.1.3.6.1.4.1.9.9.491.1.8.1.8.0 = INTEGER: 1 <-- Cluster side ID
...
```
Si le cluster est configuré, activé et opérationnel, ce résultat est affiché :

#### <#root>

```
#
snmpwalk -v2c -c cisco123 -On 192.0.2.7 .1.3.6.1.4.1.9.9.491.1.8.1
.1.3.6.1.4.1.9.9.491.1.8.1.1.0 = INTEGER: 1
<-- Cluster status, enabled
.1.3.6.1.4.1.9.9.491.1.8.1.2.0 = INTEGER: 1
.1.3.6.1.4.1.9.9.491.1.8.1.3.0 = INTEGER: 16
                    <-- Cluster unit state, control unit
.1.3.6.1.4.1.9.9.491.1.8.1.4.0 = INTEGER: 10
.1.3.6.1.4.1.9.9.491.1.8.1.5.0 = STRING: "ftd_cluster1" 
<-- Cluster group name
.1.3.6.1.4.1.9.9.491.1.8.1.6.0 = STRING: "unit-1-1" 
<-- Cluster unit name
.
1.3.6.1.4.1.9.9.491.1.8.1.7.0 = INTEGER: 0 
<-- Cluster unit ID
.1.3.6.1.4.1.9.9.491.1.8.1.8.0 = INTEGER: 1 
<-- Cluster side ID
...
```
Pour plus d'informations sur les descriptions OID, reportez-vous à la [MIB CISCO-UNIFIED-](https://snmp.cloudapps.cisco.com/Support/SNMP/do/BrowseMIB.do?local=en&step=2&mibName=CISCO-UNIFIED-FIREWALL-MIB)[FIREWALL.](https://snmp.cloudapps.cisco.com/Support/SNMP/do/BrowseMIB.do?local=en&step=2&mibName=CISCO-UNIFIED-FIREWALL-MIB)

Fichier de dépannage FTD

Procédez comme suit pour vérifier la configuration et l'état de la haute disponibilité et de l'évolutivité du FTD dans le fichier de dépannage du FTD :

1. Ouvrez le fichier de dépannage et accédez au dossier <nom du fichier>-troubleshoot .tar/results-<date>—xxxxxx/command-output.

2. Ouvrez le fichier usr-local-sf-bin-sfcli.pl show\_tech\_support asa\_lina\_cli\_util.output :

<#root>

**# pwd**

**/ngfw/var/common/results-05-22-2022--102758/command-outputs**

**# cat 'usr-local-sf-bin-sfcli.pl show\_tech\_support asa\_lina\_cli\_util.output'**

3. Afin de vérifier la configuration et l'état du basculement, vérifiez la section show failover.

Si le basculement n'est pas configuré, le résultat suivant s'affiche :

<#root>

**------------------ show failover ------------------**

**Failover Off**

Failover unit Secondary Failover LAN Interface: not Configured Reconnect timeout 0:00:00 Unit Poll frequency 1 seconds, holdtime 15 seconds Interface Poll frequency 5 seconds, holdtime 25 seconds Interface Policy 1 Monitored Interfaces 3 of 1292 maximum MAC Address Move Notification Interval not set

Si le basculement est configuré, le résultat suivant s'affiche :

<#root>

**Failover On Failover unit Primary** Failover LAN Interface: fover Ethernet1/2 (up) Reconnect timeout 0:00:00 Unit Poll frequency 1 seconds, holdtime 15 seconds Interface Poll frequency 5 seconds, holdtime 25 seconds Interface Policy 1 Monitored Interfaces 1 of 1291 maximum MAC Address Move Notification Interval not set failover replication http Version: Ours 9.17(1), Mate 9.17(1) Serial Number: Ours FLM2006EN9UR93, Mate FLM2006EQFWAGG Last Failover at: 13:45:46 UTC May 20 2022  **This host: Primary - Active** Active time: 161681 (sec) slot 0: UCSB-B200-M3-U hw/sw rev (0.0/9.17(1)) status (Up Sys) Interface diagnostic (0.0.0.0): Normal (Waiting) slot 1: snort rev (1.0) status (up) slot 2: diskstatus rev (1.0) status (up)  **Other host: Secondary - Standby Ready** Active time: 0 (sec) slot 0: UCSB-B200-M3-U hw/sw rev (0.0/9.17(1)) status (Up Sys) Interface diagnostic (0.0.0.0): Normal (Waiting) slot 1: snort rev (1.0) status (up) slot 2: diskstatus rev (1.0) status (up)…

**------------------ show failover ------------------**

4. Afin de vérifier la configuration et l'état du cluster FTD, vérifiez la section show cluster info.

Si le cluster n'est pas configuré, le résultat suivant s'affiche :

<#root>

**------------------ show cluster info ------------------**

**Clustering is not configured** 

Si le cluster est configuré et activé, le résultat suivant s'affiche :

<#root>

**------------------ show cluster info ------------------**

**Cluster ftd\_cluster1: On**

 Interface mode: spanned Cluster Member Limit : 16 **This is "unit-1-1" in state MASTER** ID : 0 Site ID : 1 Version : 9.17(1) Serial No.: FLM1949C5RR6HE CCL IP : 10.173.1.1 CCL MAC : 0015.c500.018f Module : FPR4K-SM-24 Resource : 20 cores / 44018 MB RAM Last join : 13:53:52 UTC May 20 2022 Last leave: N/A Other members in the cluster: Unit "unit-2-1" in state SLAVE ID : 1 Site ID : 1 Version : 9.17(1) Serial No.: FLM2108V9YG7S1 CCL IP : 10.173.2.1 CCL MAC : 0015.c500.028f Module : FPR4K-SM-24 Resource : 20 cores / 44018 MB RAM Last join : 14:02:46 UTC May 20 2022 Last leave: 14:02:31 UTC May 20 2022

Interface utilisateur FMC

Procédez comme suit pour vérifier la configuration et l'état de la haute disponibilité et de l'évolutivité FTD sur l'interface utilisateur FMC :

1. Choisissez Périphériques > Gestion des périphériques :

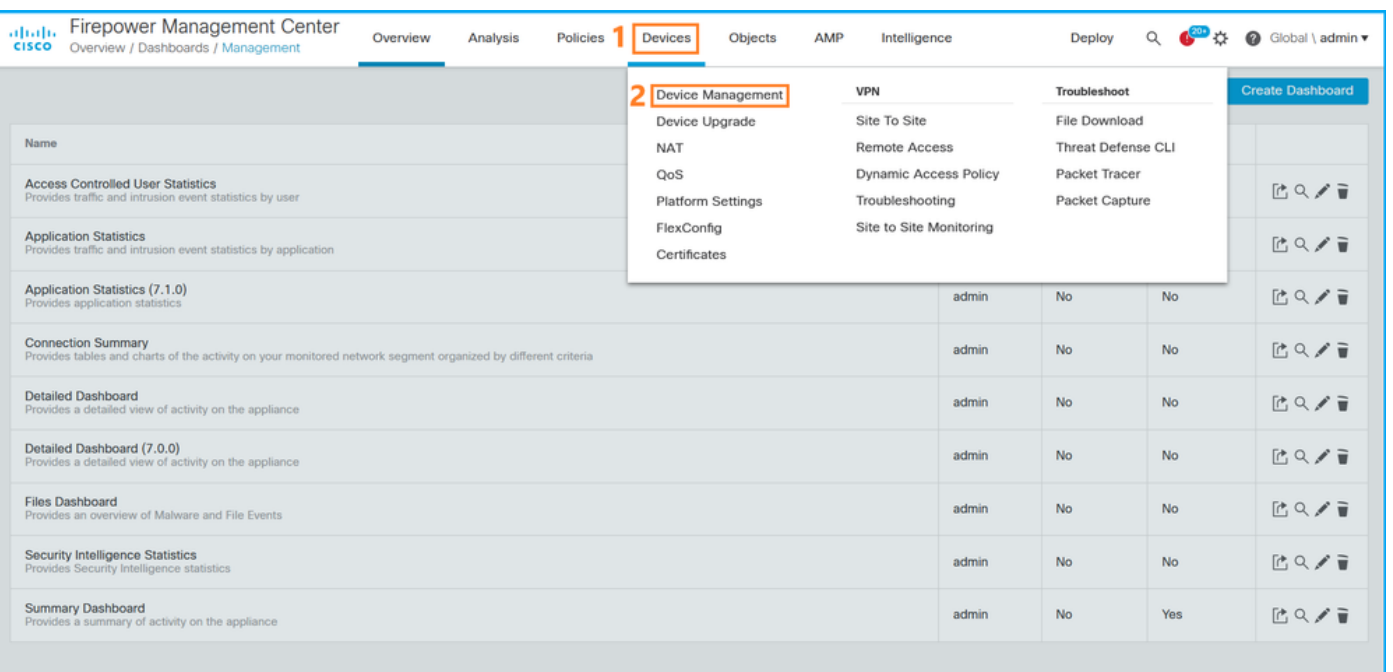

2. Afin de vérifier la configuration de la haute disponibilité et de l'évolutivité du FTD, vérifiez les étiquettes Haute disponibilité ou Cluster. Si aucun des deux n'existe, le FTD s'exécute dans une configuration autonome :

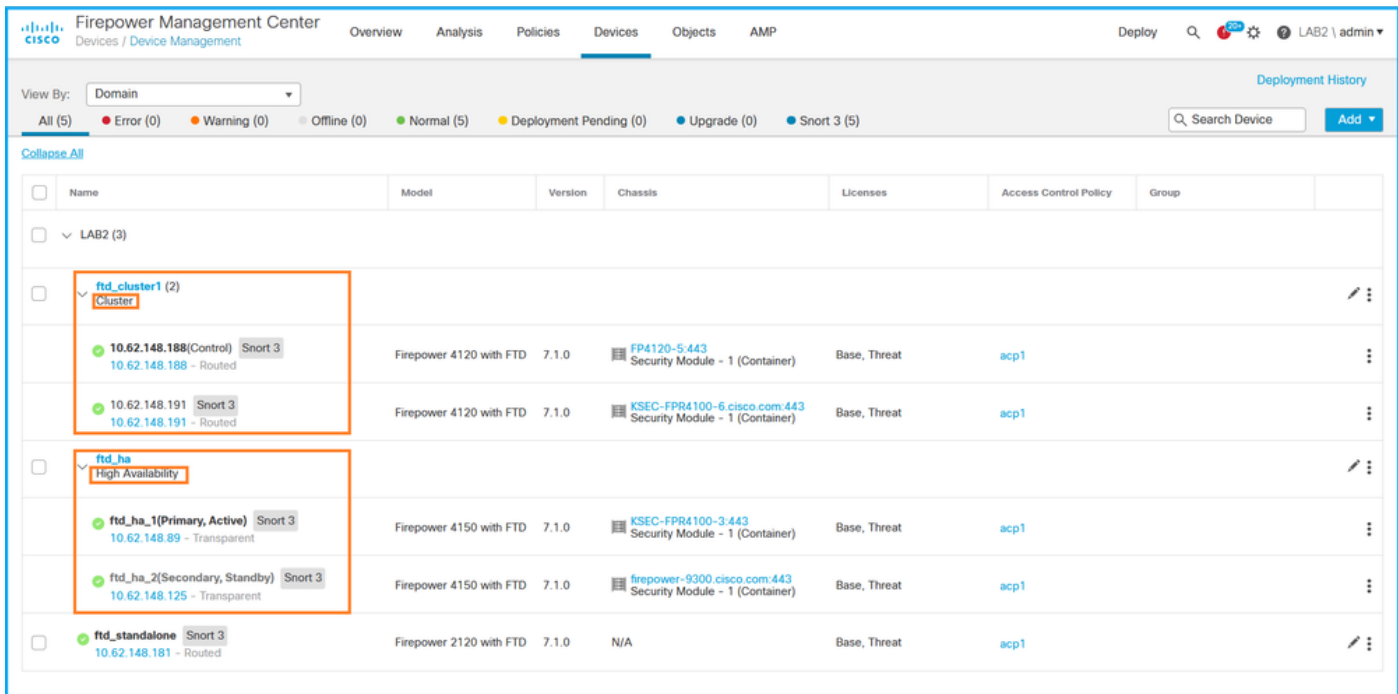

3. Afin de vérifier l'état de haute disponibilité et d'évolutivité du FTD, vérifiez le rôle de l'unité entre parenthèses. Si un rôle n'existe pas et que le FTD ne fait pas partie d'un cluster ou d'un basculement, le FTD s'exécute dans une configuration autonome :

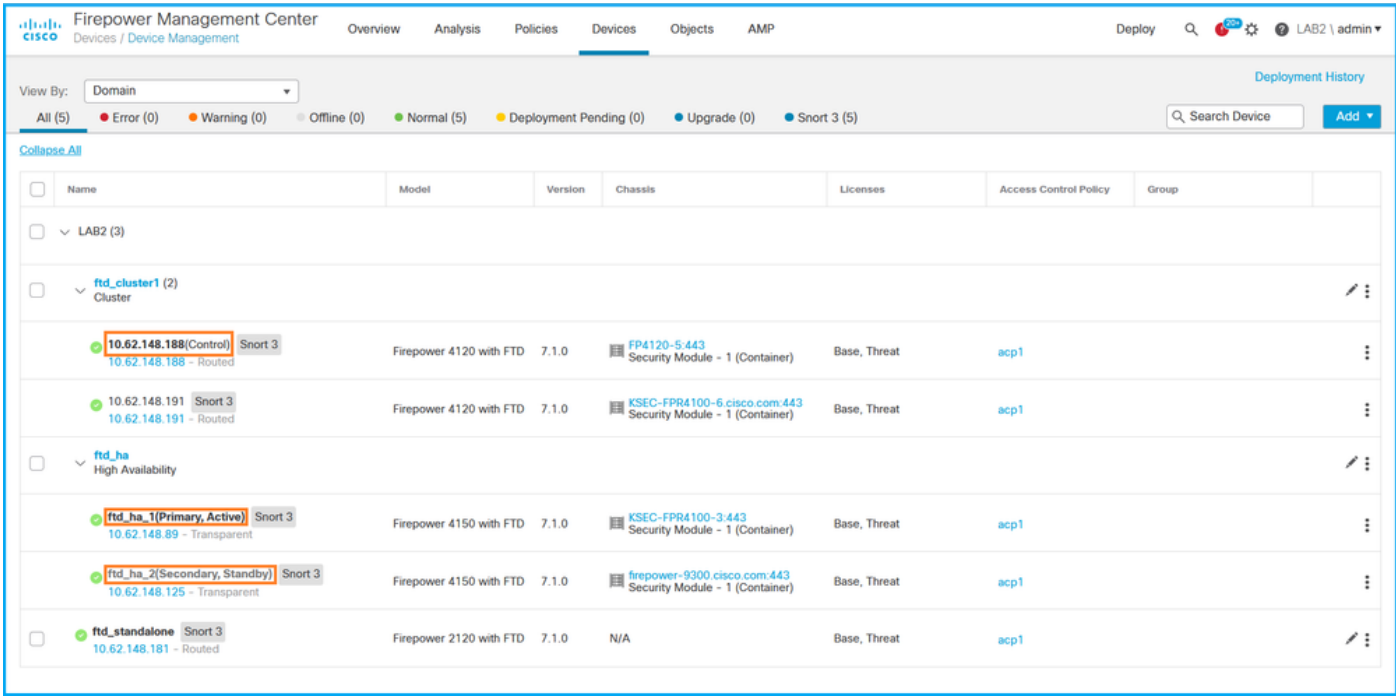

Remarque : dans le cas d'un cluster, seul le rôle de l'unité de contrôle est affiché.

Dans ces sorties, ftd\_ha\_1, ftd\_ha\_2, ftd\_standalone, ftd\_ha, ftc\_cluster1 sont des noms de périphériques configurables par l'utilisateur. Ces noms ne font pas référence à la configuration ou à l'état réel de la haute disponibilité et de l'évolutivité.

Procédez comme suit pour vérifier la configuration et l'état de la haute disponibilité et de l'évolutivité FTD via FMC REST-API. Utilisez un client REST-API. Dans cet exemple, curl est utilisé :

1. Demander un jeton d'authentification :

## <#root> # curl -s -k -v -X POST 'https://192.0.2.1/api/fmc\_platform/v1/auth/generatetoken' -H 'Authentication: B

```
< X-auth-access-token:
5d817ef7-f12f-4dae-b0c0-cd742d3bd2eb
```
2. Identifiez le domaine qui contient le périphérique. Dans la plupart des requêtes de l'API REST, le paramètre domain est obligatoire. Utilisez le jeton dans cette requête pour récupérer la liste des domaines :

### <#root>

**#**

```
curl -s -k -X 'GET' 'https://192.0.2.1/api/fmc_platform/v1/info/domain' -H 'accept: application/json'
```

```
{
        "items":
  \Gamma         {
                                    "name": "Global",
                                    "type": "Domain",
                                    "uuid": "e276abec-e0f2-11e3-8169-6d9ed49b625f"
                         },
                         {
```

```
"name": "Global/LAB2",
```
"type": "Domain",

```
"uuid": "84cc4afe-02bc-b80a-4b09-000000000000"
```
3. Utilisez l'UUID de domaine pour interroger les enregistrements spécifiques des périphériques et l'UUID spécifique des périphériques :

```
<#root>
```

```
#
curl -s -k -X 'GET' 'https://192.0.2.1/api/fmc_config/v1/domain/84cc4afe-02bc-b80a-4b09-000000000000/de
{
         "items": [
                  {
"id": "796eb8f8-d83b-11ec-941d-b9083eb612d8"
,
                          "links": {
                   "self": "https://192.0.2.1/api/fmc_config/v1/domain/84cc4afe-02bc-b80a-4b09-00000000000
                          },
"name": "ftd_ha_1",
                          "type": "Device"
                 },
               ...
```
4. Afin de vérifier la configuration de basculement, utilisez l'UUID de domaine et l'UUID de périphérique/conteneur de l'étape 3 dans cette requête :

## <#root>

```
#
curl -s -k -X GET 'https://192.0.2.1/api/fmc_config/v1/domain/84cc4afe-02bc-b80a-4b09-00000000000/devic
...        
          "containerDetails": {
              "id": "eec3ddfc-d842-11ec-a15e-986001c83f2f",
"name": "ftd_ha",
              "type": "DeviceHAPair"
                },
...
```
5. Afin de vérifier l'état de basculement, utilisez l'UUID de domaine et l'UUID DeviceHAPair de l'étape 4 dans cette requête :

<#root>

```
# curl -s -k -X GET 'https://192.0.2.1/api/fmc config/v1/domain/84cc4afe-02bc-b80a-4b09-00000000000/dev
...
"primaryStatus": {
                "currentStatus": "Active",
                           "device": {
                     "id": "796eb8f8-d83b-11ec-941d-b9083eb612d8",
                                    "keepLocalEvents": false,
"name": "ftd_ha_1"
            }
                  },
                  "secondaryStatus": {
                           "currentStatus": "Standby",
                           "device": {
                                    "id": "e60ca6d0-d83d-11ec-b407-cdc91a553663",
                                    "keepLocalEvents": false,
"name": "ftd_ha_2"
            }
                  } 
...
```
6. Afin de vérifier la configuration du cluster, utilisez l'UUID de domaine et l'UUID de périphérique/conteneur de l'étape 3 dans cette requête :

```
<#root>
# curl -s -k -X GET 'https://192.0.2.1/api/fmc_config/v1/domain/84cc4afe-02bc-b80a-4b09-00000000000/dev
...
                 "containerDetails": {
                          "id": "
8e6188c2-d844-11ec-bdd1-6e8d3e226370
",
                          "links": {
                   "self": "https://192.0.2.1/api/fmc_config/v1/domain/84cc4afe-02bc-b80a-4b09-0000000000
                          },
"name": "ftd_cluster1",
               "type": "DeviceCluster"
                 },
...
```
 Afin de vérifier l'état du cluster, utilisez l'UUID de domaine et l'UUID de 7. périphérique/conteneur de l'étape 6 dans cette requête :

```
<#root>
```

```
# curl -s -k -X GET 'https://192.0.2.1/api/fmc_config/v1/domain/84cc4afe-02bc-b80a-4b09-00000000000/dev
{
         "controlDevice": {
                  "deviceDetails": {
            "
id": "3344bc4a-d842-11ec-a995-817e361f7ea5",
                            "name": "10.62.148.188",
                            "type": "Device"
                  }
         },
         "dataDevices": [
                  {
                            "deviceDetails": {
"id": "a7ba63cc-d842-11ec-be51-f3efcd7cd5e5",
                                     "name": "10.62.148.191",
                                     "type": "Device"
                           }
                  }
         ],
         "id": "8e6188c2-d844-11ec-bdd1-6e8d3e226370",
"name": "ftd_cluster1"
,
         "type": "DeviceCluster"
}
```
Interface utilisateur FDM

Suivez les étapes de la section.

```
FDM REST-API
```
Suivez les étapes de la section.

Interface utilisateur FCM

L'interface utilisateur FCM est disponible sur Firepower 4100/9300 et Firepower 2100 avec ASA en mode plate-forme.

Procédez comme suit pour vérifier l'état de haute disponibilité et d'évolutivité du FTD sur l'interface utilisateur du FCM :

1. Afin de vérifier l'état de basculement FTD, vérifiez la valeur de l'attribut HA-ROLE sur la page Logical Devices :

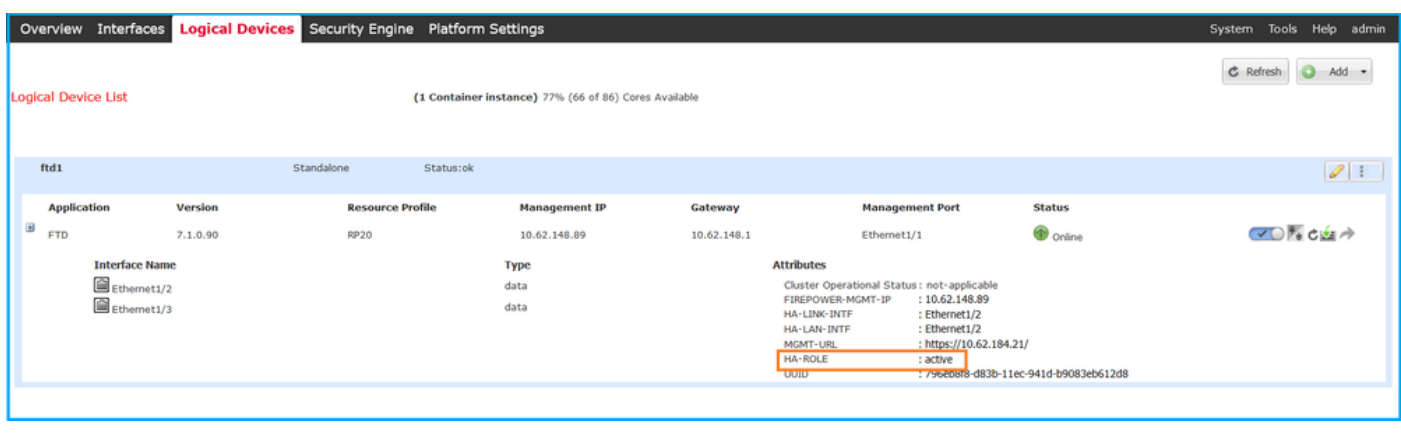

Remarque : l'étiquette Autonome en regard de l'identificateur de périphérique logique fait référence à la configuration du périphérique logique du châssis, et non à la configuration de basculement FTD.

2. Afin de vérifier la configuration et l'état du cluster FTD, vérifiez l'étiquette Clustered et la valeur de l'attribut CLUSTER-ROLE sur la page Logical Devices :

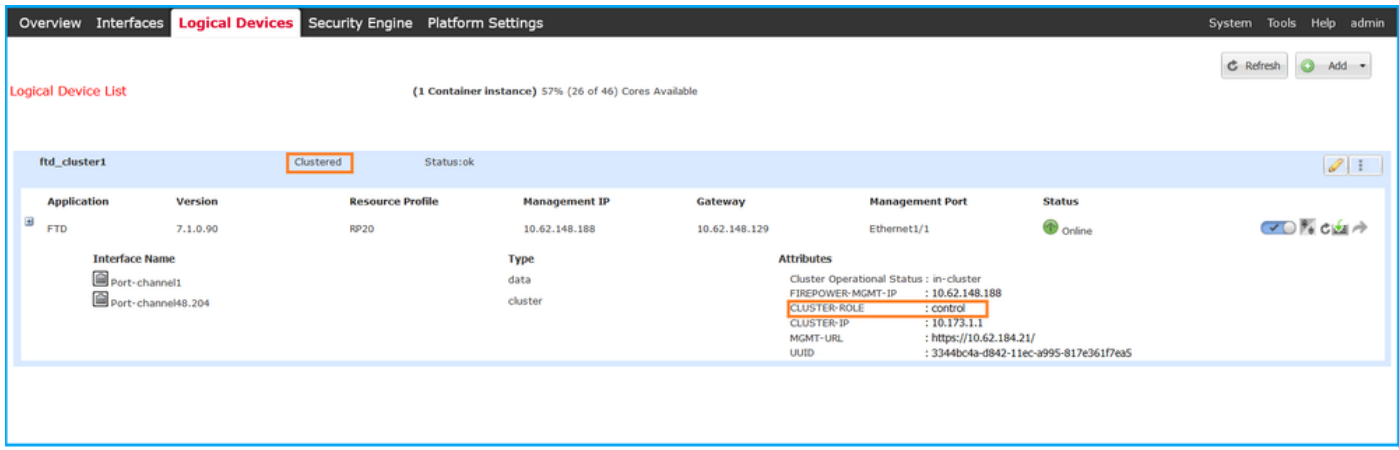

## CLI FXOS

La configuration et la vérification de l'état de la haute disponibilité et de l'évolutivité FTD sur l'interface de ligne de commande FXOS sont disponibles sur Firepower 4100/9300.

Procédez comme suit pour vérifier la configuration et l'état de la haute disponibilité et de l'évolutivité FTD sur l'interface de ligne de commande FXOS :

1. Établissez une connexion de console ou SSH au châssis.

2. Afin de vérifier l'état de haute disponibilité du FTD, exécutez la commande scope ssa, puis exécutez scope slot <x> pour basculer vers le logement spécifique où le FTD s'exécute et exécutez la commande show app-instance expand :

firepower # **scope ssa** firepower /ssa # **scope slot 1** firepower /ssa/slot # **show app-instance expand** Application Instance: App Name: ftd Identifier: ftd1 Admin State: Enabled Oper State: Online Running Version: 7.1.0.90 Startup Version: 7.1.0.90 Deploy Type: Container Turbo Mode: No Profile Name: RP20 Cluster State: Not Applicable Cluster Role: None App Attribute: App Attribute Key Value ----------------- ----- firepower-mgmt-ip 192.0.2.5 ha-lan-intf Ethernet1/2 ha-link-intf Ethernet1/2 **ha-role active** mgmt-url https://192.0.2.1/ uuid 796eb8f8-d83b-11ec-941d-b9083eb612d8 ...

3. Afin de vérifier la configuration et l'état du cluster FTD, exécutez la commande scope ssa, exécutez la commande show logical-device <name> detail expand, où le nom est le nom du périphérique logique, et la commande show app-instance. Vérifiez la sortie d'un logement spécifique :

<#root> firepower # **scope ssa** firepower /ssa # **show logical-device ftd\_cluster1 detail expand** Logical Device:

**Name: ftd\_cluster1**

 Description: Slot ID: 1 **Mode: Clustered** Oper State: Ok Template Name: ftd Error Msg: Switch Configuration Status: Ok Sync Data External Port Link State with FTD: Disabled Current Task: … firepower /ssa # **show app-instance** App Name Identifier Slot ID Admin State Oper State Running Version Startup Version Deploy Type Turbo Mode Profile Name Cluster State Cluster Role ---------- ---------- ---------- ----------- ---------------- --------------- --------------- ----------- ---------- ------------ --------------- ----------- ftd **ftd\_cluster1 1** Enabled Online 7.1.0.90 7.1.0.90 Container No RP20 **In Cluster Master**

### API REST FXOS

FXOS REST-API est pris en charge sur Firepower 4100/9300.

Suivez ces étapes pour vérifier la configuration et l'état de la haute disponibilité et de l'évolutivité FTD via la demande FXOS REST-API. Utilisez un client REST-API. Dans cet exemple, curl est utilisé :

1. Demandez un jeton d'authentification :

### <#root>

```
# curl -k -X POST -H 'USERNAME: admin' -H 'PASSWORD: Cisco123' 'https://192.0.2.100/api/login'
{
        "refreshPeriod": "0",
        "token": "
3dba916cdfb850c204b306a138cde9659ba997da4453cdc0c37ffb888816c94d
"
}
```
2. Afin de vérifier l'état de basculement FTD, utilisez le jeton et l'ID de slot dans cette requête :

```
<#root>
```

```
#
curl -s -k -X GET -H 'Accept: application/json' -H 'token: 3dba916cdfb850c204b306a138cde9659ba997da4453c
...
{
         "smAppInstance": [
                   {
                            "adminState": "enabled",
                            "appDn": "sec-svc/app-ftd-7.1.0.90",
                            "appInstId": "ftd_001_JAD201200R43VLP1G3",
                            "appName": "ftd",
                            "clearLogData": "available",
                            "clusterOperationalState": "not-applicable",
            "clusterRole": "none",
            "currentJobProgress": "100",
                            "currentJobState": "succeeded",
                            "currentJobType": "start",
                            "deployType": "container",
                            "dn": "slot/1/app-inst/ftd-ftd1",
                            "errorMsg": "",
                            "eventMsg": "",
                            "executeCmd": "ok",
                            "externallyUpgraded": "no",
                            "fsmDescr": "",
                            "fsmProgr": "100",
                            "fsmRmtInvErrCode": "none",
                            "fsmRmtInvErrDescr": "",
                            "fsmRmtInvRslt": "",
                            "fsmStageDescr": "",
                            "fsmStatus": "nop",
                            "fsmTry": "0",
                            "hotfix": "",
"identifier": "ftd1"
,
                            "operationalState": "online",
                            "reasonForDebundle": "",
                            "resourceProfileName": "RP20",
                            "runningVersion": "7.1.0.90",
                            "smAppAttribute": [
\{                    "key": "firepower-mgmt-ip",
                                               "rn": "app-attribute-firepower-mgmt-ip",
                           "urllink": "https://192.0.2.100/api/slot/1/app/inst/ftd-ftd1/app/attribute-firepowe
                                               "value": "192.0.2.5"
                                      },
\{                    "key": "ha-link-intf",
                                               "rn": "app-attribute-ha-link-intf",
                            "urllink": "https://192.0.2.100/api/slot/1/app/inst/ftd-ftd1/app/attribute-ha-link-
                                               "value": "Ethernet1/2"
                                      },
\{                    "key": "ha-lan-intf",
```

```
                    "rn": "app-attribute-ha-lan-intf",
                           "urllink": "https://192.0.2.100/api/slot/1/app/inst/ftd-ftd1/app/attribute-ha-lan-i
                                               "value": "Ethernet1/2"
                                     },
\{                    "key": "mgmt-url",
                                               "rn": "app-attribute-mgmt-url",
                                               "urllink": "https://192.0.2.100/api/slot/1/app/inst/ftd-ftd1/app/attribute-mgmt-url",
                                               "value": "https://192.0.2.1/"
                                     },
\{ "key": "ha-role",
                                               "rn": "app-attribute-ha-role",
                                               "urllink": "https://192.0.2.100/api/slot/1/app/inst/ftd-ftd1/app/attribute-ha-role",
                            "value": "active"
                                     },
\{                    "key": "uuid",
                                               "rn": "app-attribute-uuid",
                                               "urllink": "https://192.0.2.100/api/slot/1/app/inst/ftd-ftd1/app/attribute-uuid",
                                               "value": "796eb8f8-d83b-11ec-941d-b9083eb612d8"
                }
                            ],
...
```
3. Afin de vérifier la configuration du cluster FTD, utilisez l'identificateur de périphérique logique dans cette requête :

### <#root>

```
# curl -s -k -X GET -H 'Accept: application/json' -H 'token: 3dba916cdfb850c204b306a138cde9659ba997da44!
{
         "smLogicalDevice": [
                   {
                             "description": "",
                             "dn": "ld/ftd_cluster1",
                             "errorMsg": "",
                             "fsmDescr": "",
                             "fsmProgr": "100",
                             "fsmRmtInvErrCode": "none",
                             "fsmRmtInvErrDescr": "",
                             "fsmRmtInvRslt": "",
                             "fsmStageDescr": "",
                             "fsmStatus": "nop",
                             "fsmTaskBits": "",
                             "fsmTry": "0",
"ldMode": "clustered",
                             "linkStateSync": "disabled",
                  "name": "ftd_cluster1",
                             "operationalState": "ok",
```

```
    "slotId": "1",
                               "smClusterBootstrap": [
\{                    "cclNetwork": "10.173.0.0",
                                                   "chassisId": "1",
                                                    "gatewayv4": "0.0.0.0",
                                                    "gatewayv6": "::",
                                                    "key": "",
                                                    "mode": "spanned-etherchannel",
                                                   "name": "ftd_cluster1",
                                                   "netmaskv4": "0.0.0.0",
                                                    "poolEndv4": "0.0.0.0",
                                                    "poolEndv6": "::",
                                                    "poolStartv4": "0.0.0.0",
                    "poolStartv6": "::",
                    "prefixLength": "",
                                                    "rn": "cluster-bootstrap",
                                                   "siteId": "1",
                                                   "supportCclSubnet": "supported",
                                                    "updateTimestamp": "2022-05-20T13:38:21.872",
                                                    "urllink": "https://192.0.2.101/api/ld/ftd_cluster1/cluster-bootstrap",
                                                    "virtualIPv4": "0.0.0.0",
                                                    "virtualIPv6": "::"
                }
                              ],
...
```
4. Afin de vérifier l'état du cluster FTD, utilisez cette requête :

### <#root>

```
# curl -s -k -X GET -H 'Accept: application/json' -H 'token: 3dba916cdfb850c204b306a138cde9659ba997da4453cdc0c37ffb888816c94d' 'https://192.0.2.102/api/slot/1/app-inst'
{
          "smAppInstance": [
                    {
                              "adminState": "enabled",
                              "appDn": "sec-svc/app-ftd-7.1.0.90",
                              "appInstId": "ftd_001_JAD19500BABIYA3OO58",
                              "appName": "ftd",
                              "clearLogData": "available",
                   "clusterOperationalState": "in-cluster",
                   "clusterRole": "master",
                              "currentJobProgress": "100",
                              "currentJobState": "succeeded",
                              "currentJobType": "start",
                              "deployType": "container",
                              "dn": "slot/1/app-inst/ftd-ftd_cluster1",
                              "errorMsg": "",
                             "eventMsg": "",
                              "executeCmd": "ok",
                              "externallyUpgraded": "no",
                              "fsmDescr": "",
                              "fsmProgr": "100",
                              "fsmRmtInvErrCode": "none",
```

```
            "fsmRmtInvErrDescr": "",
```
```
            "fsmRmtInvRslt": "",
                              "fsmStageDescr": "",
                              "fsmStatus": "nop",
                              "fsmTry": "0",
                              "hotfix": "",
"identifier": "ftd_cluster1",
                              "operationalState": "online",
                              "reasonForDebundle": "",
                              "resourceProfileName": "RP20",
                              "runningVersion": "7.1.0.90",
...
```
Fichier show-tech du châssis FXOS

La configuration et l'état de la haute disponibilité et de l'évolutivité du FTD peuvent être vérifiés dans le fichier show-tech du châssis Firepower 4100/9300.

Procédez comme suit pour vérifier la configuration et l'état de haute disponibilité et d'évolutivité dans le fichier show-tech du châssis FXOS :

1. Pour FXOS versions 2.7 et ultérieures, ouvrez le fichier sam\_techsupportinfo dans <name>\_BC1\_all.tar/FPRM\_A\_TechSupport.tar.gz/FPRM\_A\_TechSupport.tar

 Pour les versions antérieures, ouvrez le fichier sam\_techsupportinfo dans FPRM\_A\_TechSupport.tar.gz/FPRM\_A\_TechSupport.tar.

2. Afin de vérifier l'état de basculement, vérifiez la valeur de l'attribut ha-role sous le logement spécifique dans la section « show slot expand detail » :

<#root>

**# pwd**

/var/tmp/20220313201802\_F241-01-11-FPR-2\_BC1\_all/FPRM\_A\_TechSupport/

```
# cat sam_techsupportinfo
...
`show slot expand detail`
Slot:
Slot ID: 1
        Log Level: Info
        Admin State: Ok
        Oper State: Online
        Disk Format State: Ok
        Disk Format Status: 100%
        Clear Log Data: Available
        Error Msg:
```
 Application Instance: App Name: ftd **Identifier: ftd1** Admin State: Enabled Oper State: Online Running Version: 7.1.0.90 Startup Version: 7.1.0.90 Deploy Type: Container Turbo Mode: No Profile Name: RP20 Hotfixes: Externally Upgraded: No Cluster State: Not Applicable Cluster Role: None Current Job Type: Start Current Job Progress: 100 Current Job State: Succeeded Clear Log Data: Available Error Msg: Current Task: App Attribute: App Attribute Key: firepower-mgmt-ip Value: 10.62.148.89 App Attribute Key: ha-lan-intf Value: Ethernet1/2 App Attribute Key: ha-link-intf Value: Ethernet1/2  **App Attribute Key: ha-role Value: active** App Attribute Key: mgmt-url Value: https://10.62.184.21/

3. Afin de vérifier la configuration du cluster FTD, vérifiez la valeur de l'attribut Mode sous le logement spécifique dans la section `show logical-device detail expand` :

<#root> **`show logical-device detail expand`** Logical Device: **Name: ftd\_cluster1** Description:  **Slot ID: 1 Mode: Clustered**

 Oper State: Ok Template Name: ftd Error Msg: Switch Configuration Status: Ok Sync Data External Port Link State with FTD: Disabled Current Task: Cluster Bootstrap: Name of the cluster: ftd\_cluster1 Mode: Spanned Etherchannel Chassis Id: 1 Site Id: 1 Key: Cluster Virtual IP: 0.0.0.0 IPv4 Netmask: 0.0.0.0 IPv4 Gateway: 0.0.0.0 Pool Start IPv4 Address: 0.0.0.0 Pool End IPv4 Address: 0.0.0.0 Cluster Virtual IPv6 Address: :: IPv6 Prefix Length: IPv6 Gateway: :: Pool Start IPv6 Address: :: Pool End IPv6 Address: :: Last Updated Timestamp: 2022-05-20T13:38:21.872 Cluster Control Link Network: 10.173.0.0 ...

4. Afin de vérifier l'état du cluster FTD, vérifiez la valeur des valeurs d'attribut État du cluster et Rôle du cluster sous le logement spécifique dans la section `show slot expand detail` :

<#root> **`show slot expand detail`** Slot: **Slot ID: 1** Log Level: Info Admin State: Ok Oper State: Online Disk Format State: Ok Disk Format Status: Clear Log Data: Available Error Msg: Application Instance: App Name: ftd **Identifier: ftd\_cluster1** Admin State: Enabled Oper State: Online Running Version: 7.1.0.90 Startup Version: 7.1.0.90 Deploy Type: Native

 Turbo Mode: No Profile Name: Hotfixes: Externally Upgraded: No  **Cluster State: In Cluster Cluster Role: Master** Current Job Type: Start Current Job Progress: 100 Current Job State: Succeeded Clear Log Data: Available Error Msg: Current Task:

## Haute disponibilité et évolutivité ASA

La configuration et l'état de la haute disponibilité et de l'évolutivité de l'ASA peuvent être vérifiés à l'aide des options suivantes :

- CLI ASA
- Sondage SNMP ASA
- Fichier show-tech ASA
- Interface utilisateur FCM
- CLI FXOS
- FXOS REST-API
- Fichier show-tech du châssis FXOS

### CLI ASA

Procédez comme suit pour vérifier la configuration de la haute disponibilité et de l'évolutivité ASA sur l'interface de ligne de commande ASA :

- 1. Utilisez ces options pour accéder à l'interface de ligne de commande ASA en fonction de la plate-forme et du mode de déploiement :
- Accès Telnet/SSH direct à ASA sur Firepower 1000/3100 et Firepower 2100 en mode appliance
- Accès à partir de l'ILC de la console FXOS sur Firepower 2100 en mode plate-forme et connexion à ASA via la commande connect asa
- Accès depuis l'interface de ligne de commande FXOS via des commandes (Firepower 4100/9300) :

connectez le module <x> [console|telnet], où x est l'ID du logement, puis connectez asa

• Pour l'ASA virtuel, un accès SSH direct à l'ASA ou un accès console à partir de l'hyperviseur ou de l'interface utilisateur cloud

2. Afin de vérifier la configuration et l'état du basculement ASA, exécutez les commandes show running-config failover et show failover state sur l'interface de ligne de commande ASA.

Si le basculement n'est pas configuré, le résultat suivant s'affiche :

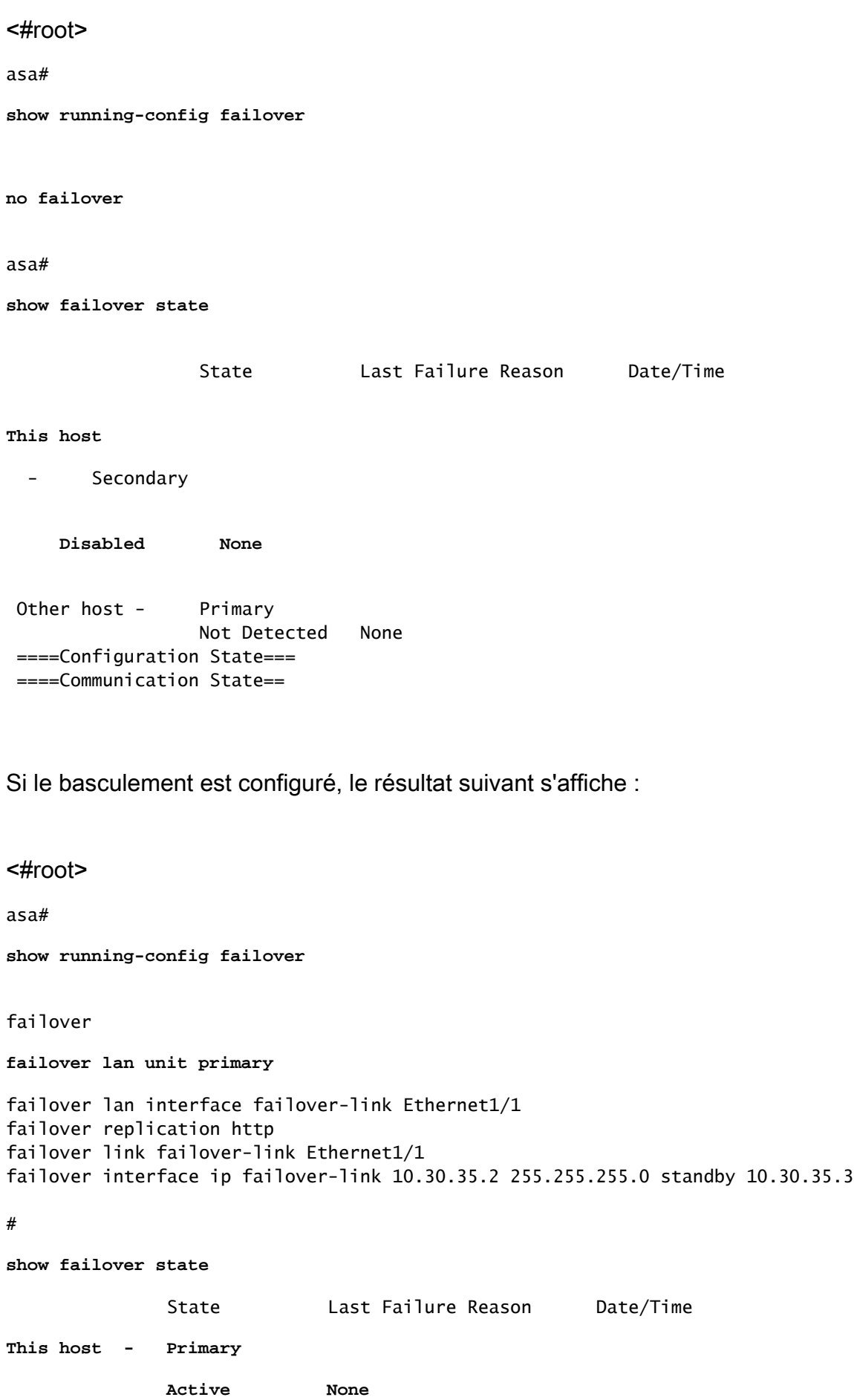

Other host - Secondary Standby Ready Comm Failure 19:42:22 UTC May 21 2022 ====Configuration State=== Sync Done ====Communication State=== Mac set

3. Afin de vérifier la configuration et l'état du cluster ASA, exécutez les commandes show runningconfig cluster et show cluster info sur l'interface de ligne de commande.

Si le cluster n'est pas configuré, le résultat suivant s'affiche :

<#root>

asa#

**show running-config cluster**

asa#

**show cluster info**

**Clustering is not configured** 

Si le cluster est configuré, ce résultat s'affiche :

<#root>

asa#

**show running-config cluster**

**cluster group asa\_cluster1**

```
 key *****
 local-unit unit-1-1
 cluster-interface Port-channel48.205 ip 10.174.1.1 255.255.0.0
 priority 9
 health-check holdtime 3
 health-check data-interface auto-rejoin 3 5 2
 health-check cluster-interface auto-rejoin unlimited 5 1
 health-check system auto-rejoin 3 5 2
 health-check monitor-interface debounce-time 500
 site-id 1
 no unit join-acceleration
 enable
```
#### asa#

**show cluster info**

**Cluster asa\_cluster1: On**

Interface mode: spanned

**This is "unit-1-1" in state MASTER** ID : 0 Site ID : 1 Version : 9.17(1) Serial No.: FLM2949C5232IT CCL IP : 10.174.1.1 CCL MAC : 0015.c500.018f Module : FPR4K-SM-24 ...

Cluster Member Limit : 16

### ASA SNMP

Procédez comme suit pour vérifier la configuration de la haute disponibilité et de l'évolutivité de l'ASA via SNMP :

- 1. Assurez-vous que SNMP est configuré et activé.
- 2. Afin de vérifier la configuration de basculement et l'état, interrogez l'OID .1.3.6.1.4.1.9.9.147.1.2.1.1.1.

Si le basculement n'est pas configuré, le résultat suivant s'affiche :

#### <#root>

#

```
snmpwalk -v2c -c cisco123 -On 192.0.2.10 .1.3.6.1.4.1.9.9.147.1.2.1.1.1
SNMPv2-SMI::enterprises.9.9.147.1.2.1.1.1.2.4 = STRING: "Failover LAN Interface"
SNMPv2-SMI::enterprises.9.9.147.1.2.1.1.1.2.6 = STRING: "Primary unit"
SNMPv2-SMI::enterprises.9.9.147.1.2.1.1.1.2.7 = STRING: "Secondary unit (this device)"
SNMPv2-SMI::enterprises.9.9.147.1.2.1.1.1.3.4 = INTEGER: 3
SNMPv2-SMI::enterprises.9.9.147.1.2.1.1.1.3.6 = INTEGER: 3
SNMPv2-SMI::enterprises.9.9.147.1.2.1.1.1.3.7 = INTEGER: 3
SNMPv2-SMI::enterprises.9.9.147.1.2.1.1.1.4.4 = STRING: "not Configured"
SNMPv2-SMI::enterprises.9.9.147.1.2.1.1.1.4.6 = STRING: "Failover Off"
SNMPv2-SMI::enterprises.9.9.147.1.2.1.1.1.4.7 = STRING: "Failover Off"
```
Si le basculement est configuré, le résultat suivant s'affiche :

#### <#root>

#

**snmpwalk -v2c -c cisco123 -On**

**192.0.2.10 .1.3.6.1.4.1.9.9.147.1.2.1.1.1**

SNMPv2-SMI::enterprises.9.9.147.1.2.1.1.1.2.4 = STRING: "Failover LAN Interface" SNMPv2-SMI::enterprises.9.9.147.1.2.1.1.1.2.6 = STRING: **"Primary unit (this device)" <-- This device is primary** SNMPv2-SMI::enterprises.9.9.147.1.2.1.1.1.2.7 = STRING: "Secondary unit" SNMPv2-SMI::enterprises.9.9.147.1.2.1.1.1.3.4 = INTEGER: 2 SNMPv2-SMI::enterprises.9.9.147.1.2.1.1.1.3.6 = INTEGER: 9 SNMPv2-SMI::enterprises.9.9.147.1.2.1.1.1.3.7 = INTEGER: 10 SNMPv2-SMI::enterprises.9.9.147.1.2.1.1.1.4.4 = STRING: "fover Ethernet1/2" SNMPv2-SMI::enterprises.9.9.147.1.2.1.1.1.4.6 = STRING: **"Active unit" <-- Primary device is active** SNMPv2-SMI::enterprises.9.9.147.1.2.1.1.1.4.7 = STRING: "Standby unit"

3. Afin de vérifier la configuration et l'état du cluster, interrogez l'OID 1.3.6.1.4.1.9.9.491.1.8.1. Si le cluster n'est pas configuré, le résultat suivant s'affiche :

<#root> **# snmpwalk -v2c -c cisco123 192.0.2.12 .1.3.6.1.4.1.9.9.491.1.8.1** SNMPv2-SMI::enterprises.9.9.491.1.8.1.1.0 = INTEGER: **0**

Si le cluster est configuré, mais pas activé, le résultat suivant s'affiche :

```
<#root>
```
#

**snmpwalk -v2c -c cisco123 -On 192.0.2.12 .1.3.6.1.4.1.9.9.491.1.8.1 .1.3.6.1.4.1.9.9.491.1.8.1.1.0 = INTEGER: 0**

**<-- Cluster status, disabled**  $.1.3.6.1.4.1.9.9.491.1.8.1.2.0 = INTEGR: 1$ **.1.3.6.1.4.1.9.9.491.1.8.1.3.0 = INTEGER: 0**

**<-- Cluster unit state, disabled** .1.3.6.1.4.1.9.9.491.1.8.1.4.0 = INTEGER: 11 **.1.3.6.1.4.1.9.9.491.1.8.1.5.0 = STRING: "asa\_cluster1"**

```
1.3.6.1.4.1.9.9.491.1.8.1.6.0 = STRING: "unit-1-1"
<-- Cluster unit name
.1.3.6.1.4.1.9.9.491.1.8.1.7.0 = INTEGER: 0 <-- Cluster unit ID
.1.3.6.1.4.1.9.9.491.1.8.1.8.0 = INTEGER: 1 <-- Cluster side ID
...
```
Si le cluster est configuré, activé et opérationnel, ce résultat est affiché :

#### <#root>

.

```
#
snmpwalk -v2c -c cisco123 -On 192.0.2.12 .1.3.6.1.4.1.9.9.491.1.8.1
.1.3.6.1.4.1.9.9.491.1.8.1.1.0 = INTEGER: 1 
<-- Cluster status, enabled
.1.3.6.1.4.1.9.9.491.1.8.1.2.0 = INTEGER: 1
.1.3.6.1.4.1.9.9.491.1.8.1.3.0 = INTEGER: 16 
             <-- Cluster unit state, control unit
.1.3.6.1.4.1.9.9.491.1.8.1.4.0 = INTEGER: 10
.1.3.6.1.4.1.9.9.491.1.8.1.5.0 = STRING: "asa_cluster1" 
<-- Cluster group name
.1.3.6.1.4.1.9.9.491.1.8.1.6.0 = STRING: "unit-1-1" 
<-- Cluster unit name
.
1.3.6.1.4.1.9.9.491.1.8.1.7.0 = INTEGER: 0 
<-- Cluster unit ID
.1.3.6.1.4.1.9.9.491.1.8.1.8.0 = INTEGER: 1 
             <-- Cluster side ID
...
```
Pour plus d'informations sur les descriptions OID, reportez-vous à la [MIB CISCO-UNIFIED-](https://snmp.cloudapps.cisco.com/Support/SNMP/do/BrowseMIB.do?local=en&step=2&mibName=CISCO-UNIFIED-FIREWALL-MIB)[FIREWALL.](https://snmp.cloudapps.cisco.com/Support/SNMP/do/BrowseMIB.do?local=en&step=2&mibName=CISCO-UNIFIED-FIREWALL-MIB)

Fichier show-tech ASA

1. Afin de vérifier la configuration et l'état du basculement ASA, vérifiez la section show failover.

Si le basculement n'est pas configuré, le résultat suivant s'affiche :

<#root>

**------------------ show failover ------------------**

**Failover Off**

Failover unit Secondary Failover LAN Interface: not Configured Reconnect timeout 0:00:00 Unit Poll frequency 1 seconds, holdtime 15 seconds Interface Poll frequency 5 seconds, holdtime 25 seconds Interface Policy 1 Monitored Interfaces 3 of 1292 maximum MAC Address Move Notification Interval not set

Si le basculement est configuré, le résultat suivant s'affiche :

<#root>

...

**------------------ show failover ------------------**

**Failover On Failover unit Primary**

Failover LAN Interface: fover Ethernet1/2 (up) Reconnect timeout 0:00:00 Unit Poll frequency 1 seconds, holdtime 15 seconds Interface Poll frequency 5 seconds, holdtime 25 seconds Interface Policy 1 Monitored Interfaces 1 of 1291 maximum MAC Address Move Notification Interval not set failover replication http Version: Ours 9.17(1), Mate 9.17(1) Serial Number: Ours FLM2006EN9AB11, Mate FLM2006EQZY02 Last Failover at: 13:45:46 UTC May 20 2022

 **This host: Primary - Active**

 Active time: 161681 (sec) slot 0: UCSB-B200-M3-U hw/sw rev (0.0/9.17(1)) status (Up Sys)

 **Other host: Secondary - Standby Ready**

 Active time: 0 (sec) slot 0: UCSB-B200-M3-U hw/sw rev (0.0/9.17(1)) status (Up Sys) 2. Afin de vérifier la configuration et l'état du cluster, vérifiez la section show cluster info .

Si le cluster n'est pas configuré, le résultat suivant s'affiche :

<#root>

**------------------ show cluster info ------------------**

**Clustering is not configured** 

Si le cluster est configuré et activé, le résultat suivant s'affiche :

<#root>

**------------------ show cluster info ------------------ Cluster asa\_cluster1: On** Interface mode: spanned Cluster Member Limit : 16 **This is "unit-1-1" in state MASTER** ID : 0 Site ID : 1 Version : 9.17(1) Serial No.: FLM2949C5232IT CCL IP : 10.174.1.1 CCL MAC : 0015.c500.018f Module : FPR4K-SM-24 ...

Interface utilisateur FCM

Suivez les étapes de la section.

CLI FXOS

Suivez les étapes de la section.

FXOS REST-API

Suivez les étapes de la section.

Fichier show-tech du châssis FXOS

Suivez les étapes de la section.

# Vérification du mode pare-feu

## Mode pare-feu FTD

Le mode pare-feu fait référence à une configuration de pare-feu routé ou transparent.

Le mode pare-feu FTD peut être vérifié à l'aide des options suivantes :

- CLI FTD
- FTD show-tech
- Interface utilisateur FMC
- FMC REST-API
- Interface utilisateur FCM
- CLI FXOS
- FXOS REST-API
- Fichier show-tech du châssis FXOS

Remarque : FDM ne prend pas en charge le mode transparent.

## CLI FTD

Procédez comme suit pour vérifier le mode de pare-feu FTD sur l'interface de ligne de commande  $FTD$ 

1. Utilisez ces options pour accéder à l'interface de ligne de commande FTD conformément à la plate-forme et au mode de déploiement :

- Accès SSH direct au FTD toutes les plates-formes
- Accès à partir de la console FXOS CLI (Firepower 1000/2100/3100) via la commande connect ftd
- Accès à partir de l'interface de ligne de commande FXOS via des commandes (Firepower 4100/9300) :

connectez le module <x> [console|telnet], où x est l'ID du logement, puis

connectez ftd [instance], où l'instance ne concerne que le déploiement multi-instance.

• Pour les FTD virtuels, accès SSH direct au FTD ou accès console à partir de l'hyperviseur ou de l'interface utilisateur du cloud

2. Afin de vérifier le mode de pare-feu, exécutez la commande show firewall sur l'interface de ligne de commande :

### <#root>

>

**show firewall**

Fichier de dépannage FTD

Procédez comme suit pour vérifier le mode de pare-feu FTD dans le fichier de dépannage FTD :

1. Ouvrez le fichier de dépannage et accédez au dossier <nom du fichier>-troubleshoot .tar/results-<date>—xxxxxx/command-output.

2. Ouvrez le fichier usr-local-sf-bin-sfcli.pl show\_tech\_support asa\_lina\_cli\_util.output :

<#root>

**# pwd**

**/ngfw/var/common/results-05-22-2022--102758/command-outputs**

**# cat 'usr-local-sf-bin-sfcli.pl show\_tech\_support asa\_lina\_cli\_util.output'**

3. Afin de vérifier le mode de pare-feu FTD, vérifiez la section show firewall :

<#root>

**------------------ show firewall ------------------ Firewall mode: Transparent**

Interface utilisateur FMC

Procédez comme suit pour vérifier le mode de pare-feu FTD sur l'interface utilisateur FMC :

1. Choisissez Périphériques > Gestion des périphériques :

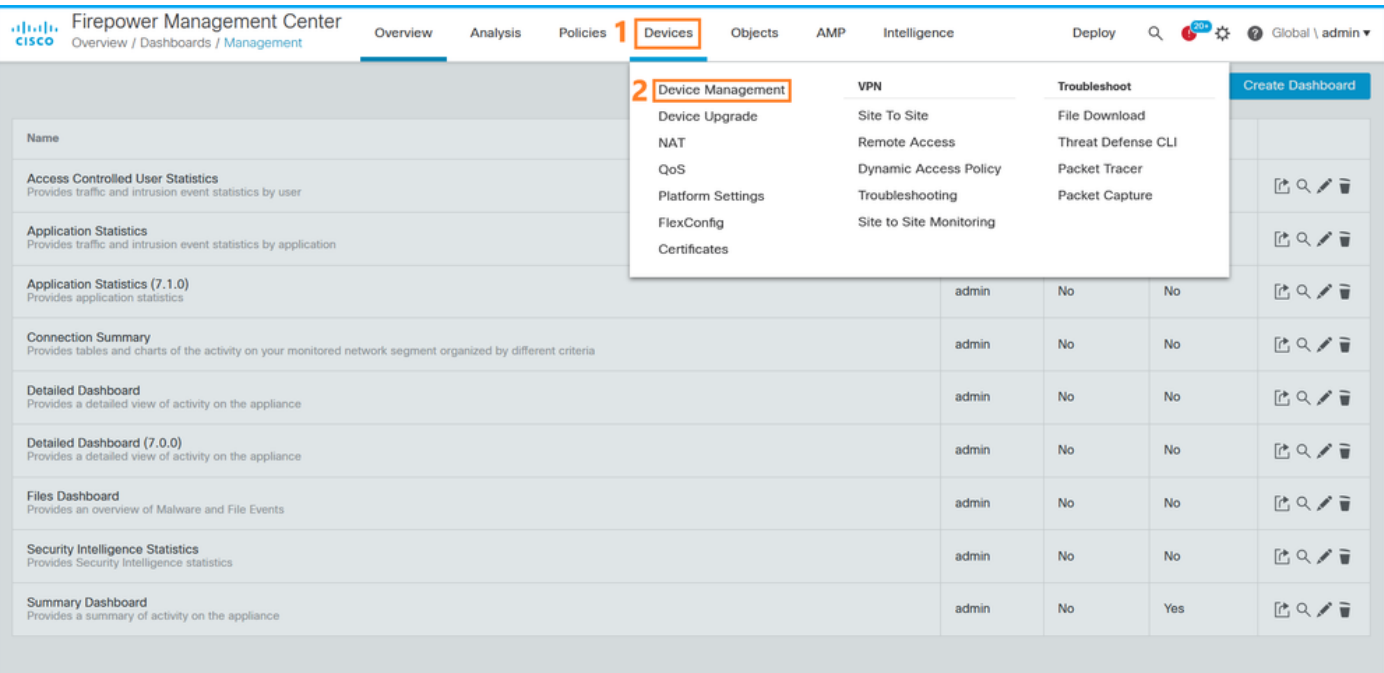

### 2. Vérifiez les étiquettes Routed ou Transparent :

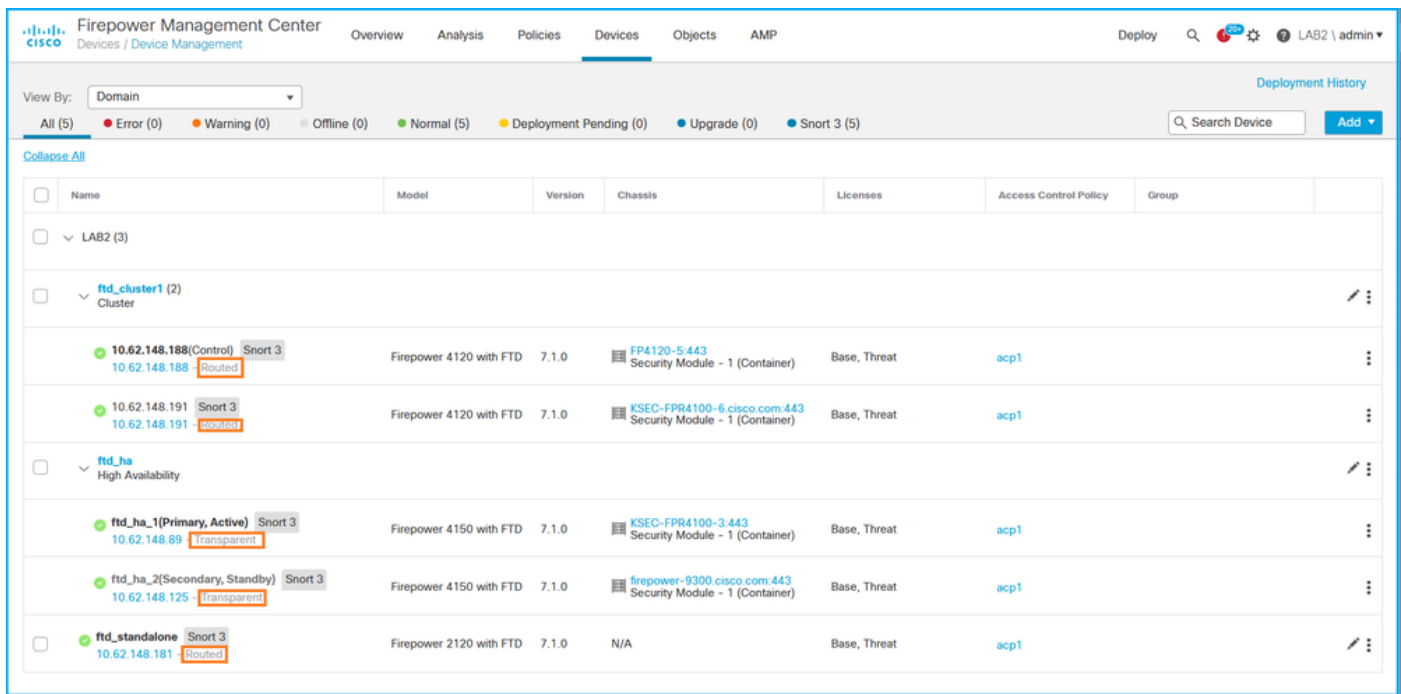

### FMC REST-API

Procédez comme suit pour vérifier le mode de pare-feu FTD via FMC REST-API. Utilisez un client REST-API. Dans cet exemple, curl est utilisé :

1. Demander un jeton d'authentification :

### <#root>

# curl -s -k -v -X POST 'https://192.0.2.1/api/fmc\_platform/v1/auth/generatetoken' -H 'Authentication: B

```
< X-auth-access-token:
5d817ef7-f12f-4dae-b0c0-cd742d3bd2eb
```
2. Identifiez le domaine qui contient le périphérique. Dans la plupart des requêtes de l'API REST, le paramètre domain est obligatoire. Utilisez le jeton dans cette requête pour récupérer la liste des domaines :

```
<#root>
#
curl -s -k -X 'GET' 'https://192.0.2.1/api/fmc_platform/v1/info/domain' -H 'accept: application/json'
{
       "items":
 \Gamma         {
                              "name": "Global",
                              "type": "Domain",
                              "uuid": "e276abec-e0f2-11e3-8169-6d9ed49b625f"
                     },
                     {
"name": "Global/LAB2",
                              "type": "Domain",
"uuid": "84cc4afe-02bc-b80a-4b09-000000000000"
                     },
...
```
3. Utilisez l'UUID de domaine pour interroger les enregistrements spécifiques des périphériques et l'UUID spécifique des périphériques :

```
<#root>
#
curl -s -k -X 'GET' 'https://192.0.2.1/api/fmc_config/v1/domain/84cc4afe-02bc-b80a-4b09-00000000000/de
{
        "items": [
                 {
```

```
            "links": {
            "self": "https://192.0.2.1/api/fmc\_config/v1/domain/84cc4afe-02bc-b80a-4b09-00000000000            },
                  "name": "ftd_ha_1",
                  "type": "Device"
        },
        ...
```
4. Utilisez l'UUID de domaine et l'UUID de périphérique/conteneur de l'étape 3 dans cette requête, et vérifiez la valeur de ftdMode :

<#root>

,

```
# curl -s -k -X 'GET' 'https://192.0.2.1./api/fmc_config/v1/domain/84cc4afe-02bc-b80a-4b09-00000000000
...
{
        "accessPolicy": {
                 "id": "00505691-3a23-0ed3-0006-536940224514",
                 "name": "acp1",
                 "type": "AccessPolicy"
        },
        "advanced": {
                 "enableOGS": false
         },
         "description": "NOT SUPPORTED",
  "ftdMode": "ROUTED",
...
```
Interface utilisateur FCM

Le mode pare-feu peut être vérifié pour FTD sur Firepower 4100/9300.

Procédez comme suit pour vérifier le mode de pare-feu FTD sur l'interface utilisateur FCM :

1. Modifiez le périphérique logique sur la page Périphériques logiques :

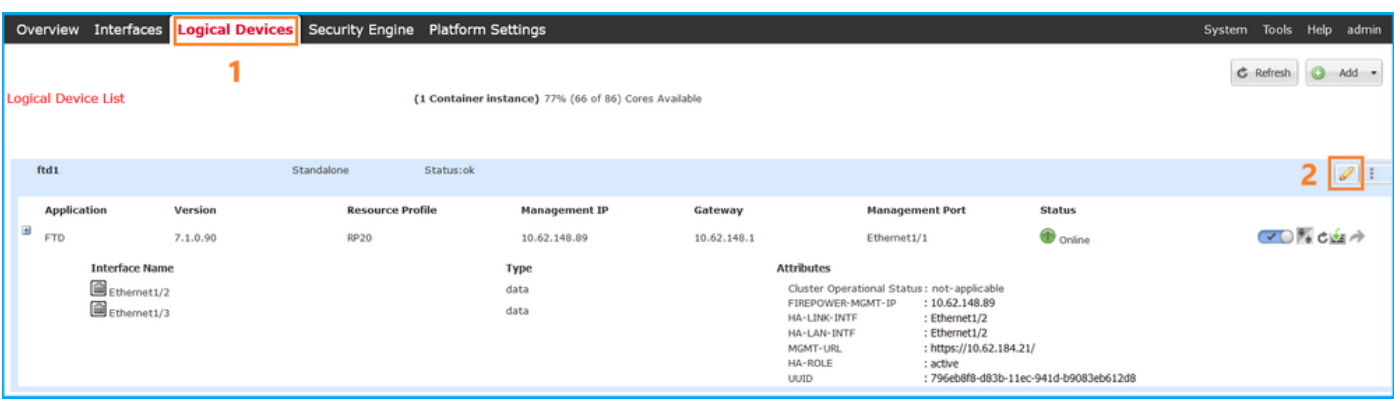

2. Cliquez sur l'icône de l'application, et vérifiez le Mode pare-feu dans l'onglet Paramètres :

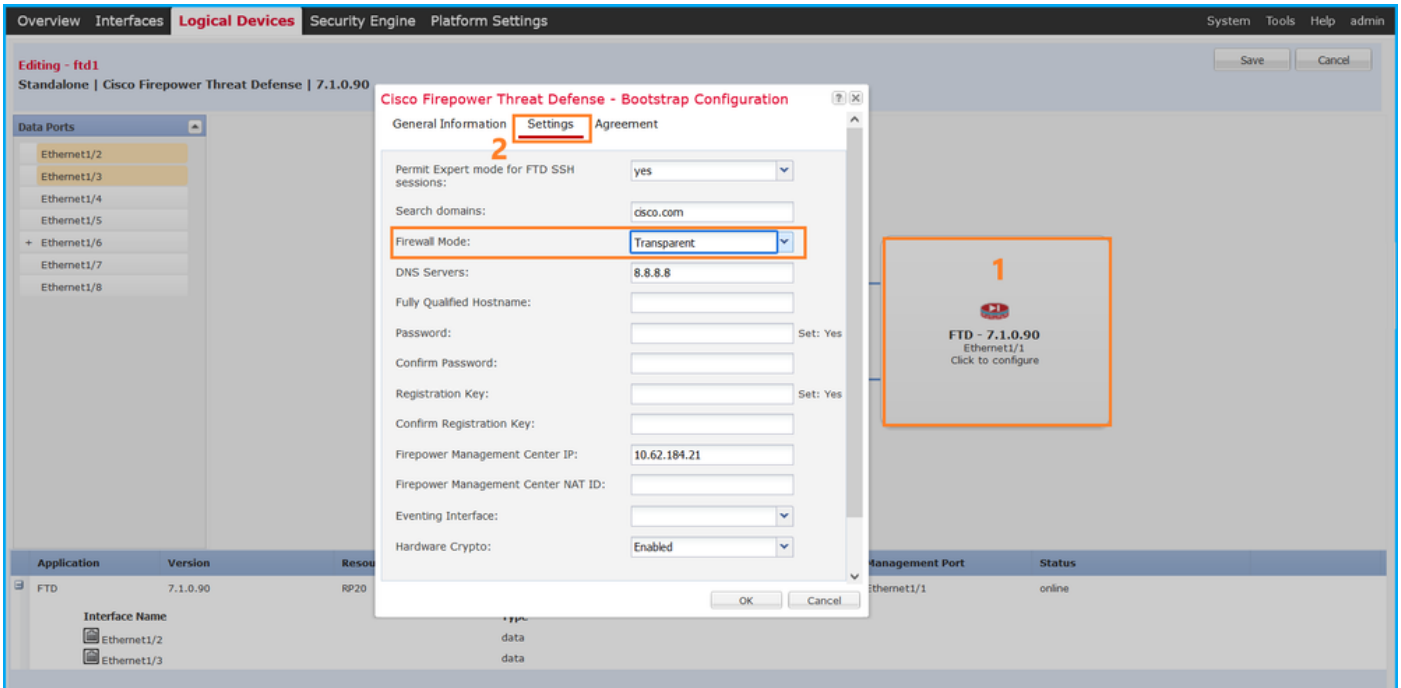

## CLI FXOS

Le mode pare-feu peut être vérifié pour FTD sur Firepower 4100/9300.

Procédez comme suit pour vérifier le mode de pare-feu FTD sur l'interface de ligne de commande de FXOS :

- 1. Établissez une connexion de console ou SSH au châssis.
- 2. Basculez vers la portée ssa, puis basculez vers le périphérique logique spécifique, exécutez la commande show mgmt-bootstrap expand et vérifiez la valeur de l'attribut FIREWALL\_MODE :

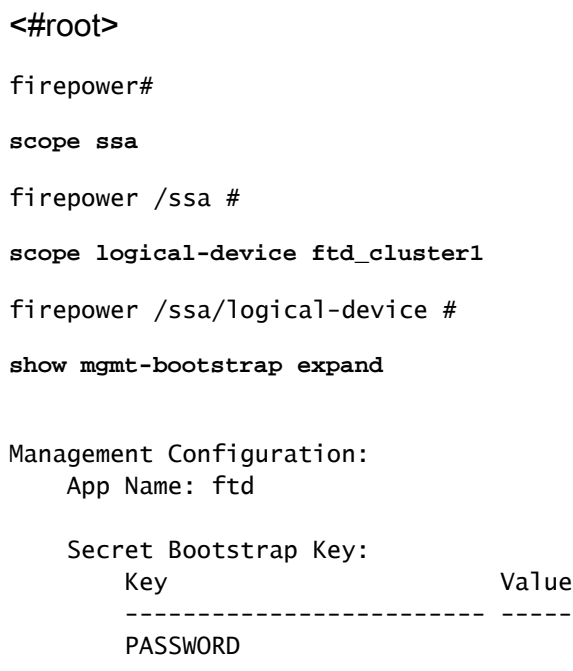

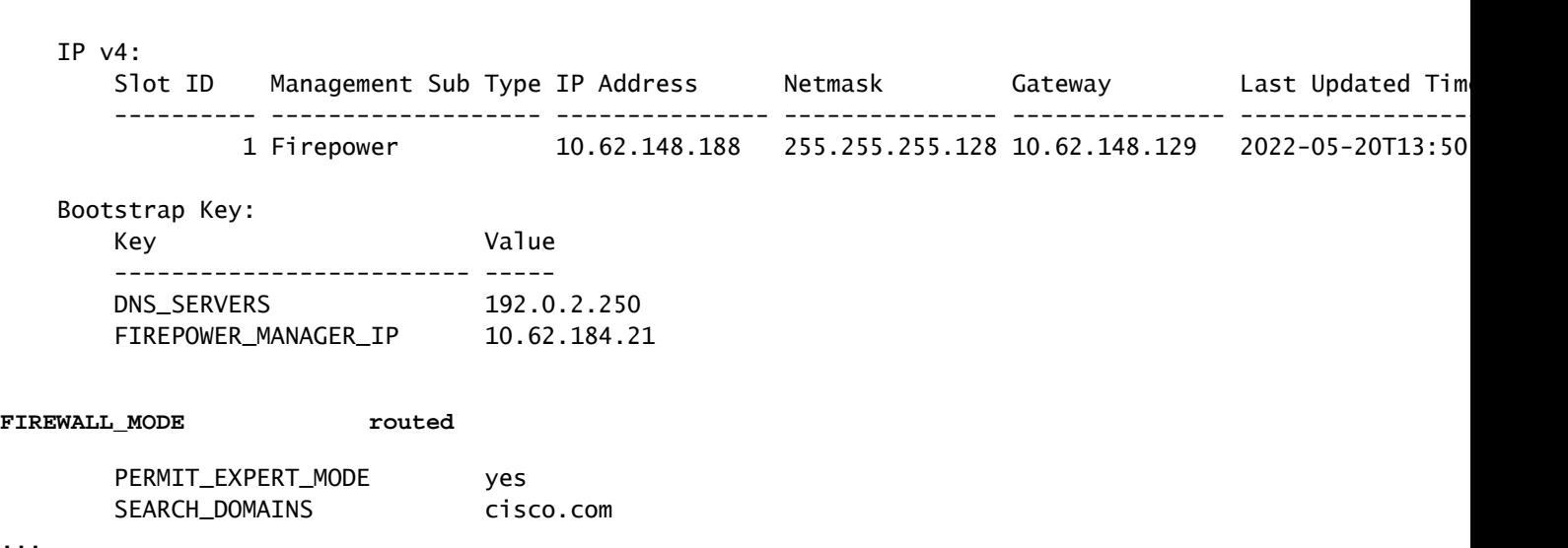

### API REST FXOS

REGISTRATION\_KEY

FXOS REST-API est pris en charge sur Firepower 4100/9300.

Procédez comme suit pour vérifier le mode de pare-feu FTD via la requête FXOS REST-API. Utilisez un client REST-API. Dans cet exemple, curl est utilisé :

1. Demander un jeton d'authentification :

#### <#root>

```
# curl -k -X POST -H 'USERNAME: admin' -H 'PASSWORD: Cisco123' https://192.0.2.100/api/ld/ftd_cluster1
{
        "refreshPeriod": "0",
        "token": "
3dba916cdfb850c204b306a138cde9659ba997da4453cdc0c37ffb888816c94d
"
}
```
2. Utilisez l'identificateur de périphérique logique dans cette requête et vérifiez la valeur de la clé FIREWALL\_MODE :

#### <#root>

...

# curl -s -k -X GET -H 'Accept: application/json' -H 'token: 3dba916cdfb850c204b306a138cde9659ba997da44!

 $\{$ 

**"key": "FIREWALL\_MODE",**

```
                            "rn": "key-FIREWALL_MODE",
                            "updateTimestamp": "2022-05-20T13:28:37.093",
"urllink": "https://192.0.2.100/api/ld/ftd_cluster1/mgmt-bootstrap/ftd/key/
```

```
"value": "routed"
```

```
\},
...
```
Fichier show-tech du châssis FXOS

Le mode pare-feu pour FTD peut être vérifié dans le fichier show-tech de Firepower 4100/9300.

Procédez comme suit pour vérifier le mode de pare-feu FTD dans le fichier show-tech du châssis FXOS :

1. Pour FXOS versions 2.7 et ultérieures, ouvrez le fichier sam\_techsupportinfo dans <name>\_BC1\_all.tar/ FPRM\_A\_TechSupport.tar.gz/FPRM\_A\_TechSupport.tar

 Pour les versions antérieures, ouvrez le fichier sam\_techsupportinfo dans FPRM\_A\_TechSupport.tar.gz/ FPRM\_A\_TechSupport.tar.

2. Vérifiez la section `show logical-device detail expand` sous l'identificateur spécifique et le logement :

<#root>

**# pwd**

/var/tmp/20220313201802\_F241-01-11-FPR-2\_BC1\_all/FPRM\_A\_TechSupport/

```
# cat sam_techsupportinfo
...
`show logical-device detail expand`
```
Logical Device:

**Name: ftd\_cluster1**

Description:

**Slot ID: 1**

 Mode: Clustered Oper State: Ok Template Name: ftd Error Msg: Switch Configuration Status: Ok Sync Data External Port Link State with FTD: Disabled

```
    Current Task:
...
                  Bootstrap Key:
                           Key: DNS_SERVERS
                           Value: 192.0.2.250
                           Last Updated Timestamp: 2022-05-20T13:28:37.093
                           Key: FIREPOWER_MANAGER_IP
                           Value: 10.62.184.21
                           Last Updated Timestamp: 2022-05-20T13:28:37.093
                Key: FIREWALL_MODE
                Value: routed
                              Last Updated Timestamp: 2022-05-20T13:28:37.093
...
```
## Mode pare-feu ASA

Le mode pare-feu ASA peut être vérifié à l'aide des options suivantes :

- CLI ASA
- ASA show-tech
- Interface utilisateur FCM
- CLI FXOS
- FXOS REST-API
- Fichier show-tech du châssis FXOS

### CLI ASA

Procédez comme suit pour vérifier le mode pare-feu ASA sur l'interface de ligne de commande ASA :

- 1. Utilisez ces options pour accéder à l'interface de ligne de commande ASA en fonction de la plate-forme et du mode de déploiement :
- Accès Telnet/SSH direct à ASA sur Firepower 1000/3100 et Firepower 2100 en mode appliance
- Accès à partir de l'ILC de la console FXOS sur Firepower 2100 en mode plate-forme et connexion à ASA via la commande connect asa
- Accès depuis l'interface de ligne de commande FXOS via des commandes (Firepower 4100/9300) :

connectez le module <x> [console|telnet], où x est l'ID du logement, puis connectez asa

- Pour l'ASA virtuel, un accès SSH direct à l'ASA ou un accès console à partir de l'hyperviseur ou de l'interface utilisateur cloud
- 2. Exécutez la commande show firewall sur l'interface de ligne de commande :

### <#root>

asa#

**show firewall**

**Firewall mode: Routed**

Fichier show-tech ASA

Afin de vérifier le mode pare-feu ASA, vérifiez la section show firewall :

<#root>

**------------------ show firewall ------------------ Firewall mode: Routed**

Interface utilisateur FCM

Suivez les étapes de la section.

CLI FXOS

Suivez les étapes de la section.

FXOS REST-API

Suivez les étapes de la section.

Fichier show-tech du châssis FXOS

Suivez les étapes de la section.

# Vérifier le type de déploiement d'instance

Il existe 2 types de déploiement d'instance d'application :

- Instance native : une instance native utilise toutes les ressources (processeur, mémoire vive et espace disque) du module/moteur de sécurité. Vous ne pouvez donc installer qu'une seule instance native.
- Instance de conteneur Une instance de conteneur utilise un sous-ensemble de ressources du module/moteur de sécurité. La fonctionnalité multi-instance est uniquement prise en charge pour le FTD géré par FMC ; elle n'est pas prise en charge pour l'ASA ou le FTD géré par FDM.

La configuration d'instance en mode conteneur est prise en charge uniquement pour FTD sur Firepower 4100/9300.

Le type de déploiement d'instance peut être vérifié à l'aide des options suivantes :

- CLI FTD
- FTD Show-tech
- Interface utilisateur FMC
- FMC REST-API
- Interface utilisateur FCM
- CLI FXOS
- FXOS REST-API
- Fichier show-tech du châssis FXOS

## CLI FTD

Procédez comme suit pour vérifier le type de déploiement de l'instance FTD sur l'interface de ligne de commande FTD :

- 1. Utilisez ces options pour accéder à l'interface de ligne de commande FTD en fonction de la plate-forme et du mode de déploiement :
- Accès SSH direct au FTD toutes les plates-formes
- Accès à partir de l'interface de ligne de commande FXOS via des commandes (Firepower 4100/9300) :

connectez le module <x> [console|telnet], où x est l'ID de logement, puis connectez ftd [instance], où l'instance ne concerne que le déploiement multi-instance.

Exécutez la commande show version system et vérifiez la ligne avec la chaîne SSP Slot 2. Number. Si le conteneur existe dans cette ligne, le FTD s'exécute dans un mode conteneur :

```
<#root>
```
>

**show version system**

-------------------[ firepower ]-------------------- Model : Cisco Firepower 4120 Threat Defense (76) Version 7.1.0 (Build 90) UUID : 3344bc4a-d842-11ec-a995-817e361f7ea5 VDB version : 346 ----------------------------------------------------

Cisco Adaptive Security Appliance Software Version 9.17(1) SSP Operating System Version 2.11(1.154)

Compiled on Tue 30-Nov-21 18:38 GMT by builders System image file is "disk0:/fxos-lfbff-k8.2.11.1.154.SPA" Config file at boot was "startup-config"

firepower up 2 days 19 hours Start-up time 3 secs

**SSP Slot Number: 1 (Container)**

## Fichier de dépannage FTD

Procédez comme suit pour vérifier le type de déploiement de l'instance FTD dans le fichier de dépannage FTD :

- 1. Ouvrez le fichier de dépannage et accédez au dossier <nom du fichier>-troubleshoot .tar/results-<date>—xxxxxx/command-output.
- 2. Ouvrez le fichier usr-local-sf-bin-sfcli.pl show\_tech\_support asa\_lina\_cli\_util.output :

<#root>

**# pwd**

**…**

/ngfw/var/common/results-05-22-2022--102758/command-outputs

**# cat 'usr-local-sf-bin-sfcli.pl show\_tech\_support asa\_lina\_cli\_util.output'**

3. Vérifiez la ligne avec la chaîne SSP Slot Number. Si le conteneur existe dans cette ligne, le FTD s'exécute dans un mode conteneur :

#### <#root>

**…**

-------------------[ firepower ]-------------------- Model : Cisco Firepower 4120 Threat Defense (76) Version 7.1.0 (Build 90) UUID : 3344bc4a-d842-11ec-a995-817e361f7ea5 VDB version : 346 ----------------------------------------------------

Cisco Adaptive Security Appliance Software Version 9.17(1) SSP Operating System Version 2.11(1.154)

Compiled on Tue 30-Nov-21 18:38 GMT by builders System image file is "disk0:/fxos-lfbff-k8.2.11.1.154.SPA" Config file at boot was "startup-config"

firepower up 2 days 19 hours Start-up time 3 secs

**SSP Slot Number: 1 (Container)**

## Interface utilisateur FMC

Procédez comme suit pour vérifier le type de déploiement de l'instance FTD sur l'interface utilisateur FMC :

1. Choisissez Devices > Device Management :

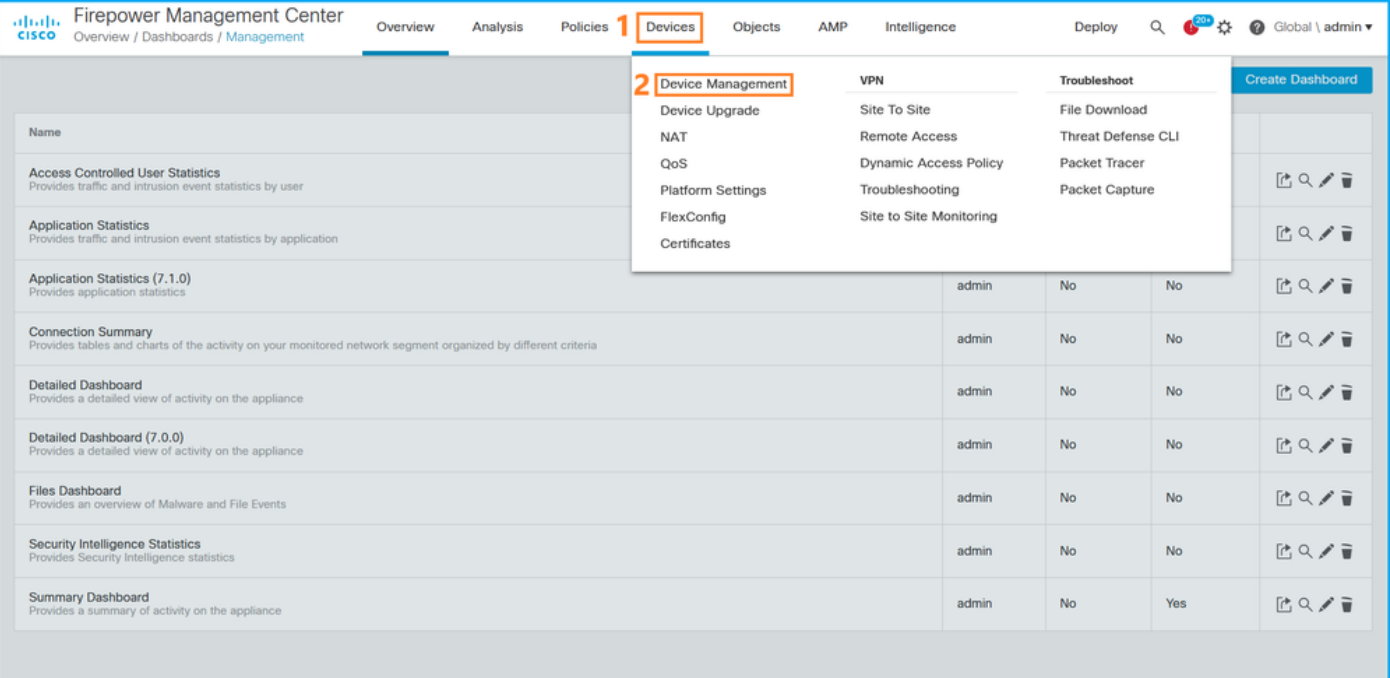

2. Vérifiez la colonne Châssis. Si le conteneur existe dans la ligne, alors FTD s'exécute en mode conteneur.

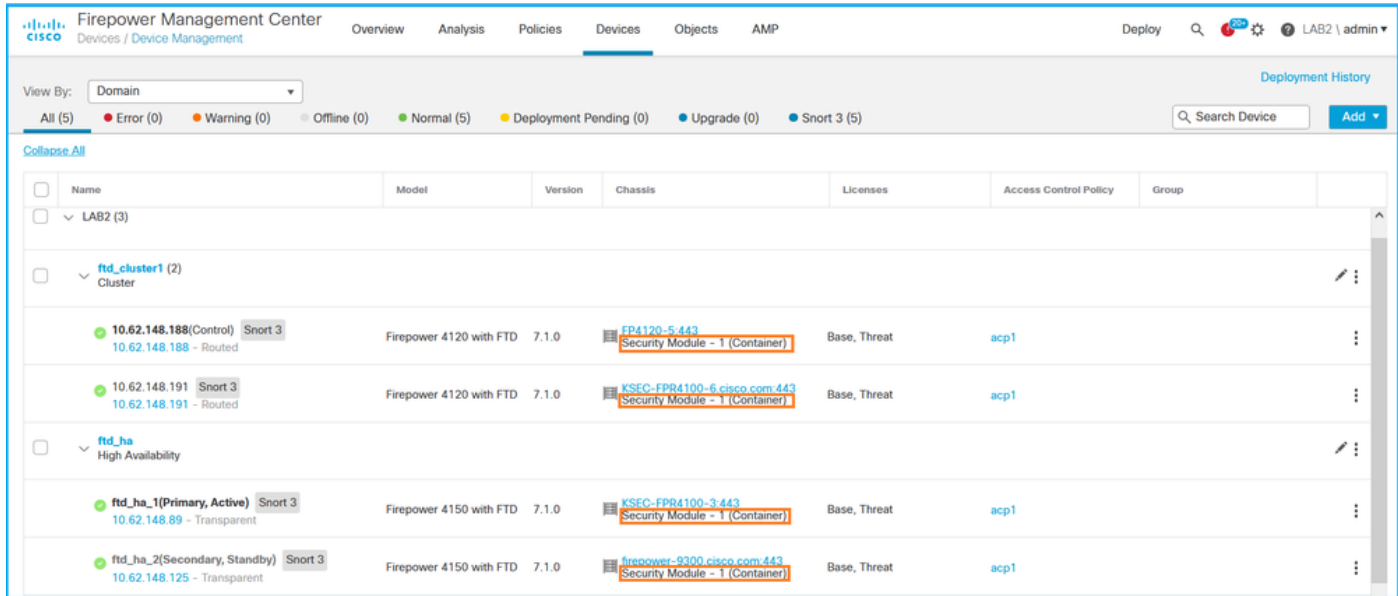

## FMC REST-API

Procédez comme suit pour vérifier le type de déploiement de l'instance FTD via FMC REST-API. Utilisez un client REST-API. Dans cet exemple, curl est utilisé :

1. Demander un jeton d'authentification :

```
<#root>
```
# curl -s -k -v -X POST 'https://192.0.2.1/api/fmc\_platform/v1/auth/generatetoken' -H 'Authentication: B

```
< X-auth-access-token:
5d817ef7-f12f-4dae-b0c0-cd742d3bd2eb
```
2. Identifiez le domaine qui contient le périphérique. Dans la plupart des requêtes de l'API REST, le paramètre domain est obligatoire. Utilisez le jeton dans cette requête pour récupérer la liste des domaines :

#### <#root>

**#**

```
curl -s -k -X 'GET' 'https://192.0.2.1/api/fmc_platform/v1/info/domain' -H 'accept: application/json'
{
      "items":
 \Gamma         {
                             "name": "Global",
                             "type": "Domain",
                             "uuid": "e276abec-e0f2-11e3-8169-6d9ed49b625f"
                    },
\{"name": "Global/LAB2",
                "type": "Domain",
"uuid": "84cc4afe-02bc-b80a-4b09-000000000000"
                    },
...
```
3. Utilisez l'UUID de domaine pour interroger les enregistrements spécifiques des périphériques et l'UUID spécifique des périphériques :

<#root>

#

```
curl -s -k -X 'GET' 'https://192.0.2.1/api/fmc config/v1/domain/84cc4afe-02bc-b80a-4b09-000000000000/de
{
        "items": [
                 {
"id": "796eb8f8-d83b-11ec-941d-b9083eb612d8"
,
                          "links": {
                   "self": "https://192.0.2.1/api/fmc\_config/v1/domain/84cc4afe-02bc-b80a-4b09-0000000000            },
"name": "ftd_ha_1",
                          "type": "Device"
                 },
...
```
4. Utilisez l'UUID de domaine et l'UUID de périphérique/conteneur de l'étape 3 dans cette requête et vérifiez la valeur de isMultiInstance :

```
<#root>
# curl -s -k -X 'GET' 'https://192.0.2.1./api/fmc_config/v1/domain/84cc4afe-02bc-b80a-4b09-00000000000
...
"name": "ftd_cluster1"
,
      "isMultiInstance": true,
...
```
Interface utilisateur FCM

Afin de vérifier le type de déploiement de l'instance FTD, vérifiez la valeur de l'attribut Profil de ressource dans Périphériques logiques. Si la valeur n'est pas vide, le FTD s'exécute en mode conteneur :

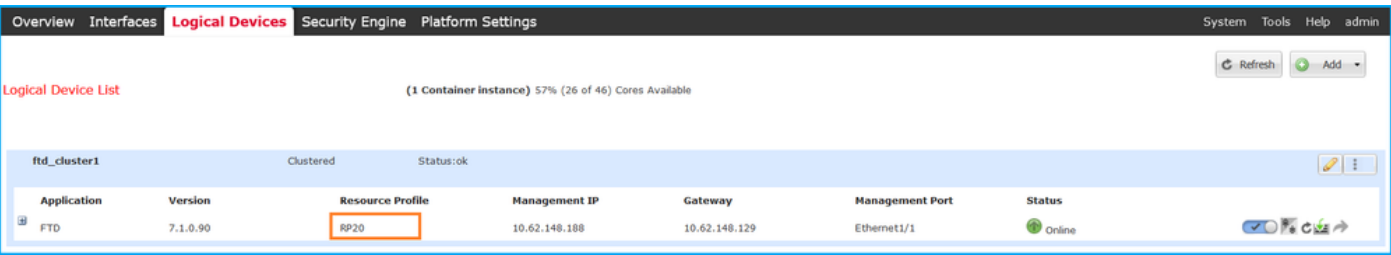

## CLI FXOS

Procédez comme suit pour vérifier le type de déploiement de l'instance FTD sur l'interface de ligne de commande FXOS :

- 1. Établissez une connexion de console ou SSH au châssis.
- 2. Passez à la portée ssa et exécutez la commande show app-instance , puis vérifiez la colonne Deploy Type du FTD spécifique en fonction du slot et de l'identificateur :

```
<#root>
firepower #
scope ssa
firepower /ssa #
show app-instance
App Name   Identifier Slot ID    Admin State Oper State       Running Version Startup Version
Deploy Type
  Turbo Mode Profile Name Cluster State   Cluster Role
---------- ---------- ---------- ----------- ---------------- --------------- --------------- ----------- ---------- ------------ --------------- ------------
ftd       
ftd_cluster1
1
                      Enabled     Online           7.1.0.90        7.1.0.90       
Container 
  No         RP20         In Cluster      Master
```
## API REST FXOS

Procédez comme suit pour vérifier le type de déploiement de l'instance FTD via une demande FXOS REST-API. Utilisez un client REST-API. Dans cet exemple, curl est utilisé :

1. Demander un jeton d'authentification :

### <#root>

```
# curl -k -X POST -H 'USERNAME: admin' -H 'PASSWORD: Cisco123' 'https://10.62.148.88/api/login'
{
        "refreshPeriod": "0",
        "token": "
```
" }

#

2. Spécifiez le jeton, l'ID d'emplacement dans cette requête et vérifiez la valeur de deployType :

#### <#root>

curl -s -k -X GET -H 'Accept: application/json' -H 'token: 3dba916cdfb850c204b306a138cde9659ba997da4453c

```
…
{
         "smAppInstance": [
                   {
                             "adminState": "enabled",
                             "appDn": "sec-svc/app-ftd-7.1.0.90",
                             "appInstId": "ftd_001_JAD201200R43VLP1G3",
                             "appName": "ftd",
                             "clearLogData": "available",
                             "clusterOperationalState": "not-applicable",
                             "clusterRole": "none",
                             "currentJobProgress": "100",
                             "currentJobState": "succeeded",
                             "currentJobType": "start",
                  "deployType": "container",
...
```
Fichier show-tech du châssis FXOS

Procédez comme suit pour vérifier le mode de pare-feu FTD dans le fichier show-tech du châssis FXOS :

1. Pour FXOS versions 2.7 et ultérieures, ouvrez le fichier sam\_techsupportinfo dans <name>\_BC1\_all.tar/ FPRM\_A\_TechSupport.tar.gz/FPRM\_A\_TechSupport.tar

 Pour les versions antérieures, ouvrez le fichier sam\_techsupportinfo dans FPRM\_A\_TechSupport.tar.gz/ FPRM\_A\_TechSupport.tar.

2. Vérifiez la section `show slot expand detail` pour le logement spécifique et l'identificateur :

<#root>

**# pwd**

/var/tmp/20220313201802\_F241-01-11-FPR-2\_BC1\_all/FPRM\_A\_TechSupport/

**# cat sam\_techsupportinfo ... `show slot expand detail`**  $S1nt$ :  **Slot ID: 1** Log Level: Info Admin State: Ok Oper State: Online Disk Format State: Ok Disk Format Status: 100% Clear Log Data: Available Error Msg: Application Instance: App Name: ftd **Identifier: ftd\_cluster1** Admin State: Enabled Oper State: Online Running Version: 7.1.0.90 Startup Version: 7.1.0.90

**Deploy Type: Container**

# Vérifier le mode de contexte ASA

ASA prend en charge les modes à contexte unique et à contexte multiple. FTD ne prend pas en charge le mode multicontexte.

Le type de contexte peut être vérifié à l'aide des options suivantes :

- CLI ASA
- ASA show-tech

### CLI ASA

Procédez comme suit pour vérifier le mode de contexte ASA sur l'interface de ligne de commande ASA :

- 1. Utilisez ces options pour accéder à l'interface de ligne de commande ASA en fonction de la plate-forme et du mode de déploiement :
- Accès Telnet/SSH direct à ASA sur Firepower 1000/3100 et Firepower 2100 en mode appliance
- Accès à partir de l'ILC de la console FXOS sur Firepower 2100 en mode plate-forme et •connexion à ASA via la commande connect asa

Accès depuis l'interface de ligne de commande FXOS via des commandes (Firepower • 4100/9300) :

connectez le module <x> [console|telnet], où x est l'ID du logement, puis connectez asa

- Pour l'ASA virtuel, un accès SSH direct à l'ASA ou un accès console à partir de l'hyperviseur ou de l'interface utilisateur cloud
- 2. Exécutez la commande show mode sur l'interface de ligne de commande :

<#root> ASA# **show mode** Security context mode: **multiple** ASA# **show mode**

Security context mode: **single**

## Fichier show-tech ASA

Procédez comme suit pour vérifier le mode de contexte ASA dans le fichier show-tech ASA :

1. Vérifiez la section show context detail dans le fichier show-tech. Dans ce cas, le mode de contexte est multiple puisqu'il y a plusieurs contextes :

<#root>

**------------------ show context detail ------------------**

```
Context "system"
```

```
, is a system resource
  Config URL: startup-config
  Real Interfaces:
  Mapped Interfaces: Ethernet1/1, Ethernet1/10, Ethernet1/11,
     Ethernet1/12, Ethernet1/13, Ethernet1/14, Ethernet1/15,
     Ethernet1/16, Ethernet1/2, Ethernet1/3, Ethernet1/4, Ethernet1/5,
     Ethernet1/6, Ethernet1/7, Ethernet1/8, Ethernet1/9, Ethernet2/1,
     Ethernet2/2, Ethernet2/3, Ethernet2/4, Ethernet2/5, Ethernet2/6,
     Ethernet2/7, Ethernet2/8, Internal-Data0/1, Internal-Data1/1,
```
 **Management1/1 Class: default, Flags: 0x00000819, ID: 0 Context "admin" , has been created Config URL: disk0:/admin.cfg Real Interfaces: Ethernet1/1, Ethernet1/2, Management1/1 Mapped Interfaces: Ethernet1/1, Ethernet1/2, Management1/1 Real IPS Sensors: Mapped IPS Sensors: Class: default, Flags: 0x00000813, ID: 1 Context "null", is a system resource Config URL: ... null ... Real Interfaces: Mapped Interfaces: Real IPS Sensors: Mapped IPS Sensors: Class: default, Flags: 0x00000809, ID: 507** 

# Vérification du mode Firepower 2100 avec ASA

Firepower 2100 avec ASA peut fonctionner dans l'un des modes suivants :

- Mode plate-forme : les paramètres de fonctionnement de base et les paramètres de l'interface matérielle sont configurés dans FXOS. Ces paramètres incluent la modification de l'état admin des interfaces, la configuration EtherChannel, NTP, la gestion des images, etc. L'interface Web FCM ou l'interface de ligne de commande FXOS peuvent être utilisées pour la configuration FXOS.
- Mode appliance (par défaut) : ce mode permet aux utilisateurs de configurer toutes les stratégies dans l'ASA. Seules les commandes avancées sont disponibles dans l'interface de ligne de commande FXOS.

Le mode Firepower 2100 avec ASA peut être vérifié à l'aide des options suivantes :

- CLI ASA
- CLI FXOS
- show-tech FXOS

## CLI ASA

Procédez comme suit pour vérifier le mode Firepower 2100 avec ASA sur l'interface de ligne de commande ASA :

- 1. Utilisez telnet/SSH pour accéder à l'ASA sur Firepower 2100.
- 2. Exécutez la commande show fxos mode sur l'interface de ligne de commande :

<#root>

ciscoasa(config)#

**show fxos mode**

**Mode is currently set to plaftorm**

Mode appareil :

<#root>

ciscoasa(config)#

**show fxos mode**

**Mode is currently set to appliance**

Remarque : en mode multicontexte, la commande show fxos mode est disponible dans le système ou le contexte admin.

## CLI FXOS

Procédez comme suit pour vérifier le mode Firepower 2100 avec ASA sur l'interface de ligne de commande FXOS :

1. Utilisez telnet/SSH pour accéder à l'ASA sur Firepower 2100.

2. Exécutez la commande connect fxos :

<#root>

.

...

ciscoasa/admin(config)#

**connect fxos**

Configuring session.

Connecting to FXOS.

Connected to FXOS. Escape character sequence is 'CTRL-^X'.

Remarque : en mode multicontexte, la commande connect fxos est disponible dans le contexte admin.

3. Exécutez la commande show fxos-mode :

### <#root>

firepower-2140#

**show fxos mode**

**Mode is currently set to plaftorm**

Mode appareil :

<#root>

firepower-2140#

```
show fxos mode
Mode is currently set to appliance
```
### Fichier show-tech FXOS

Procédez comme suit pour vérifier le mode Firepower 2100 avec ASA dans le fichier show-tech du châssis FXOS :

1. Ouvrez le fichier tech\_support\_brief dans <name>\_FPRM.tar.gz/<name>\_FPRM.tar

2. Consultez la section `show fxos-mode` :

<#root> **# pwd** /var/tmp/fp2k-1\_FPRM/ **# cat tech\_support\_brief ... `show fxos-mode`** Mode is currently set to platform Mode appareil : <#root>

**# pwd**

/var/tmp/fp2k-1\_FPRM/

**# cat tech\_support\_brief ...**

**`show fxos-mode`**

Mode is currently set to appliance

# Problèmes identifiés

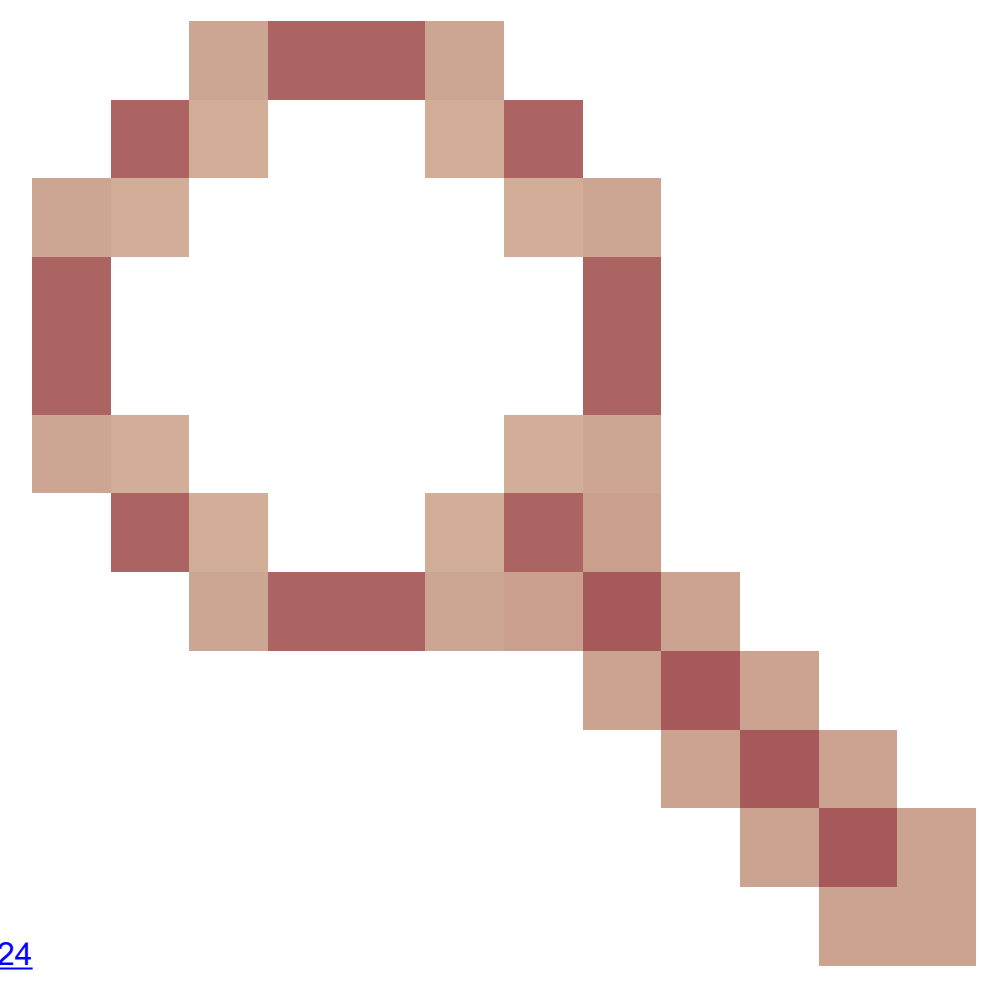

ID de bogue Cisco [CSCwb9424](https://tools.cisco.com/bugsearch/bug/CSCwb94424) ENH : ajouter une commande CLISH pour la vérification de la configuration FMC HA

ID de bogue Cisco [CSCvn31622](https://tools.cisco.com/bugsearch/bug/CSCvn31622)

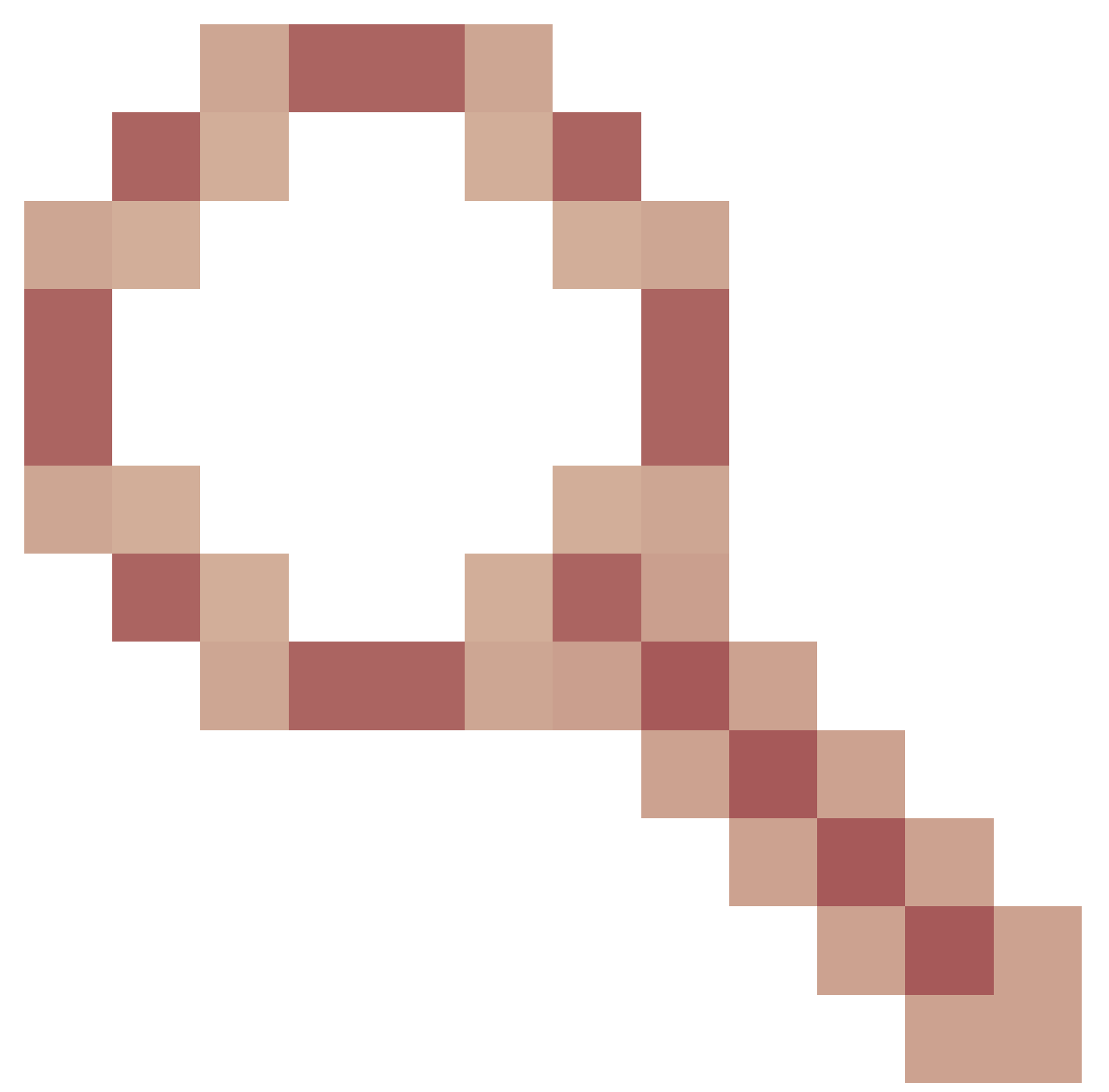

ENH : ajout d'OID SNMP FXOS pour interroger la configuration des périphériques logiques et des instances d'applications

ID de bogue Cisco [CSCwb97767](https://tools.cisco.com/bugsearch/bug/CSCwb97767)

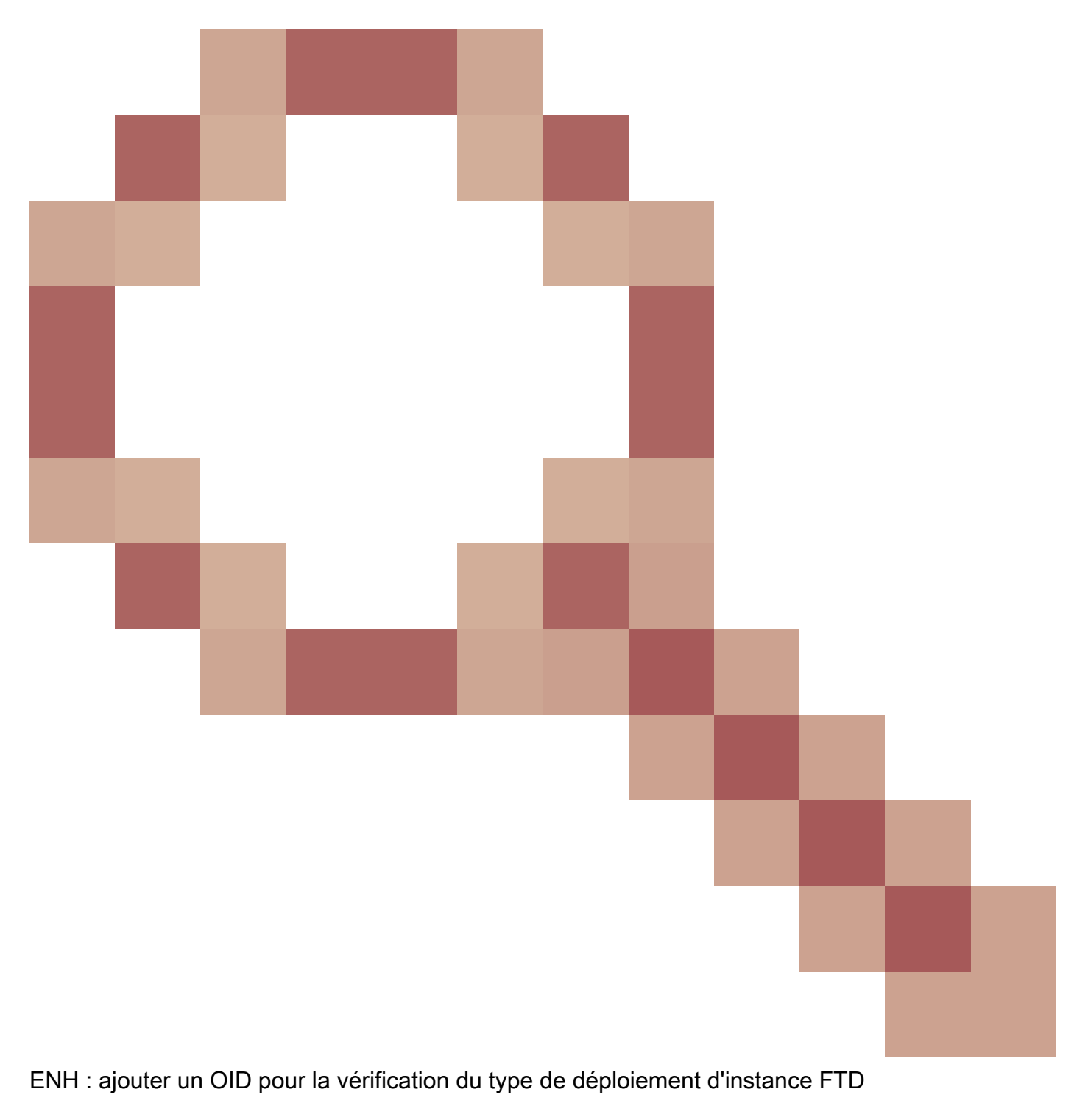

ID de bogue Cisco [CSCwb9772](https://tools.cisco.com/bugsearch/bug/CSCwb97772)
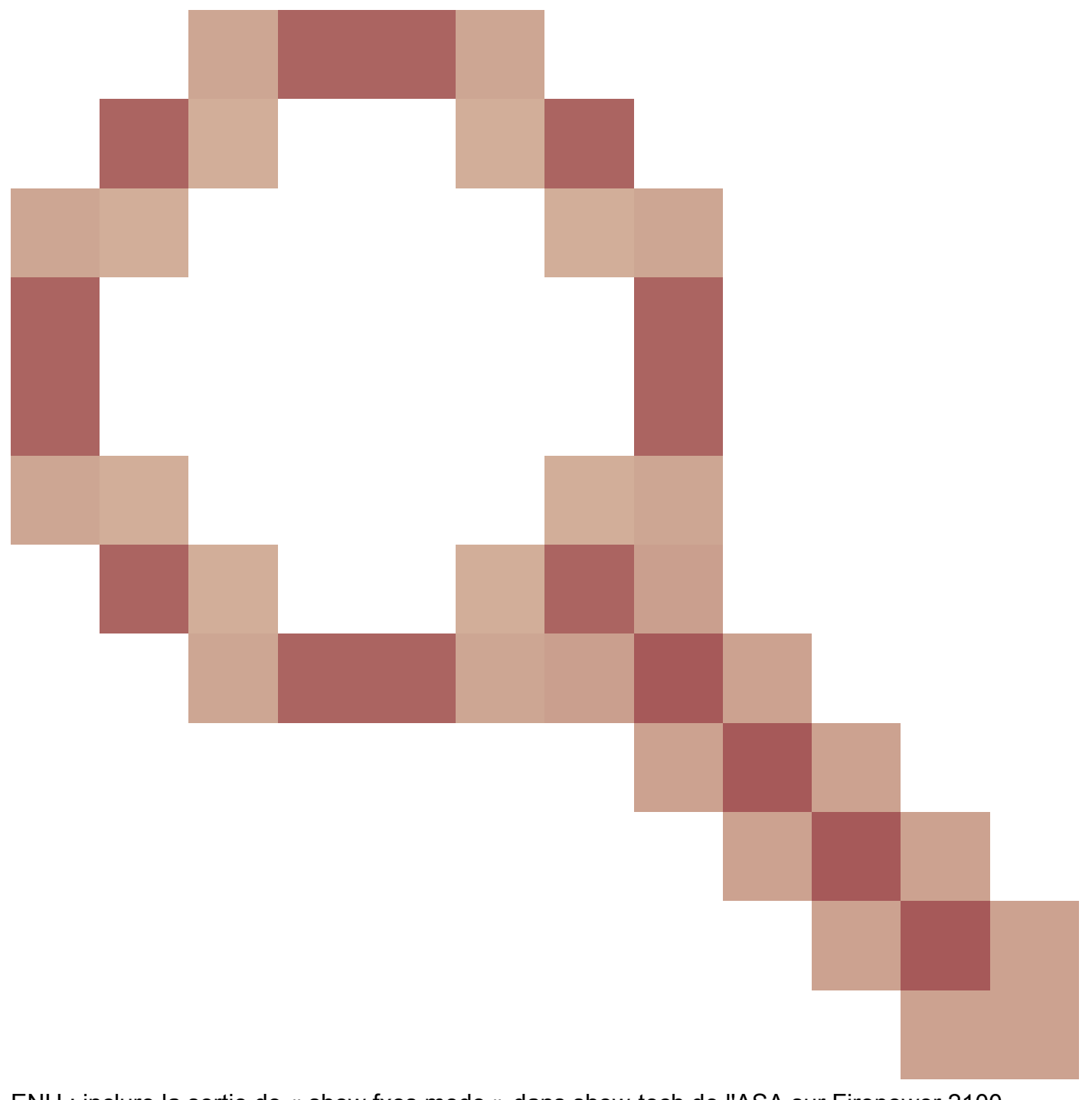

ENH : inclure la sortie de « show fxos mode » dans show-tech de l'ASA sur Firepower 2100 L'ID de bogue Cisco [CSCwb97751](https://tools.cisco.com/bugsearch/bug/CSCwb97751)

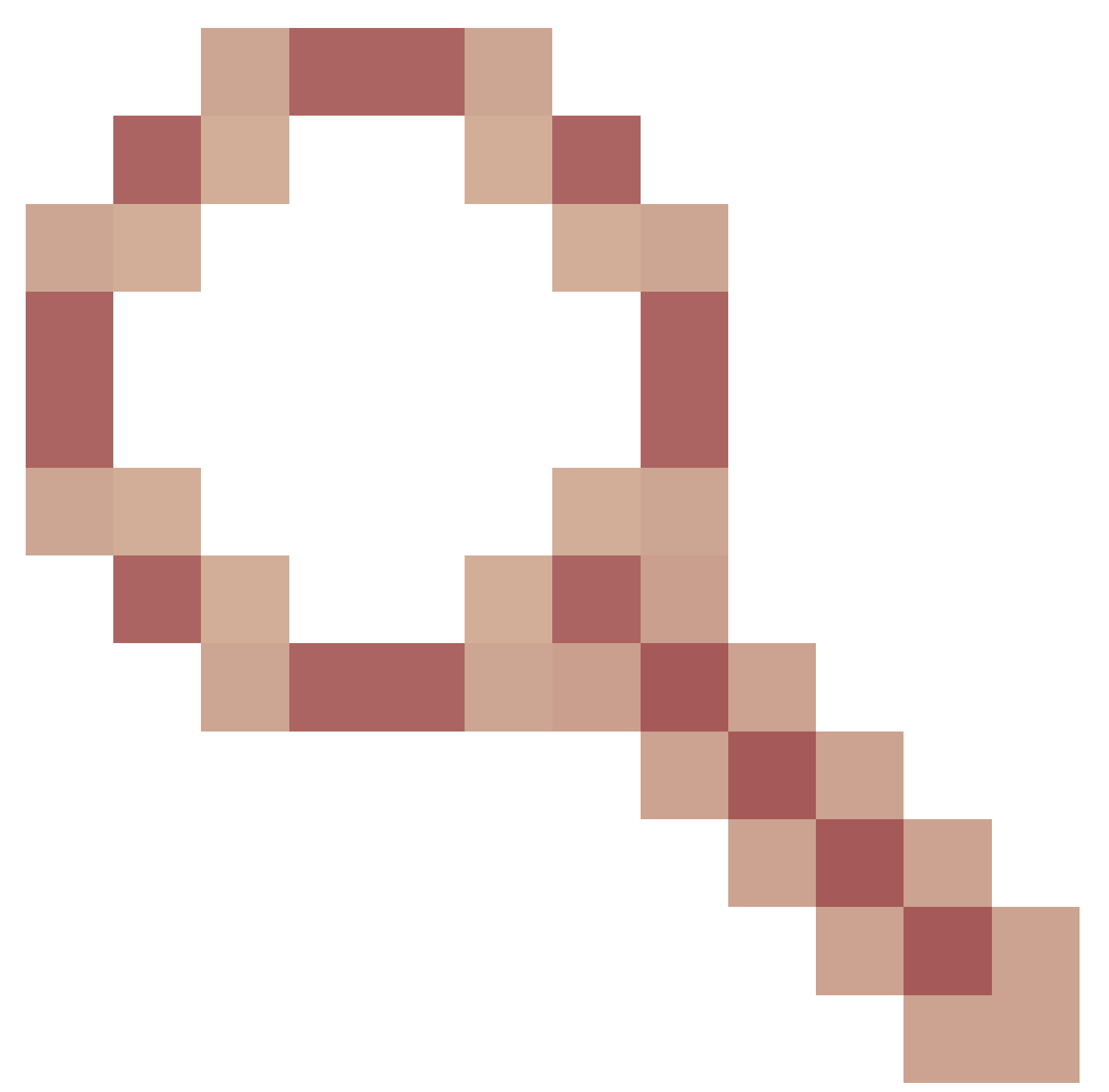

OID 1.3.6.1.4.1.9.9.491.1.6.1.1 pour la vérification du mode pare-feu transparent n'est pas disponible

## Informations connexes

- [Guide de démarrage rapide de l'API REST de Secure Firewall Management Center, version](https://www.cisco.com/c/en/us/td/docs/security/firepower/710/api/REST/firepower_management_center_rest_api_quick_start_guide_71/About_The_API_Explorer.html) [7.1](https://www.cisco.com/c/en/us/td/docs/security/firepower/710/api/REST/firepower_management_center_rest_api_quick_start_guide_71/About_The_API_Explorer.html)
- [Configuration du protocole SNMP sur les pare-feu de nouvelle génération Firepower](https://www.cisco.com/c/en/us/support/docs/ip/simple-network-management-protocol-snmp/213971-configure-snmp-on-firepower-ngfw-applian.html#anc5)
- [Guide de l'API REST de Cisco Firepower Threat Defense](https://www.cisco.com/c/en/us/td/docs/security/firepower/ftd-api/guide/ftd-rest-api/ftd-rest-api-intro.html)
- [Référence API REST Cisco FXOS](https://developer.cisco.com/docs/cisco-firepower-chassis-manager-rest-api-reference/)
- [Compatibilité Cisco ASA](https://www.cisco.com/c/en/us/td/docs/security/asa/compatibility/asamatrx.html)
- [Versions de l'offre groupée ASA et FXOS Firepower 100/2100 et Secure Firewall 3100](https://www.cisco.com/c/en/us/td/docs/security/asa/compatibility/asamatrx.html#id_65802)
- [Composants groupés](https://www.cisco.com/c/en/us/td/docs/security/secure-firewall/compatibility/threat-defense-compatibility.html#id_67425)
- [Firepower Dépanner Les Procédures De Génération De Fichiers](https://www.cisco.com/c/en/us/support/docs/security/sourcefire-defense-center/117663-technote-SourceFire-00.html)
- [Guide de démarrage de Cisco Firepower 2100](https://www.cisco.com/c/en/us/td/docs/security/firepower/quick_start/fp2100/firepower-2100-gsg.html)
- [Guide de compatibilité de Cisco Firepower Threat Defense](https://www.cisco.com/c/en/us/td/docs/security/secure-firewall/compatibility/threat-defense-compatibility.html)

## À propos de cette traduction

Cisco a traduit ce document en traduction automatisée vérifiée par une personne dans le cadre d'un service mondial permettant à nos utilisateurs d'obtenir le contenu d'assistance dans leur propre langue.

Il convient cependant de noter que même la meilleure traduction automatisée ne sera pas aussi précise que celle fournie par un traducteur professionnel.